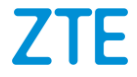

# **ZTE AXON 11**

**ZTE A2021L Manual de Usuario**

#### **Acerca de este Manual**

Gracias por escoger este teléfono móvil ZTE. Para que el teléfono se encuentre en sus mejores condiciones, por favor lea y conserve este manual para futuras referencias.

#### **Copyright**

#### **Copyright © 2020 ZTE CORPORATION**

#### **Todos los derechos reservados.**

Ninguna parte de esta publicación puede ser citada, reproducida, traducida o utilizada en cualquier forma o por cualquier medio electrónico o mecánico, incluyendo fotocopias y microfilm, sin la autorización previa por escrito de ZTE Corporation.

#### **Aviso**

ZTE Corporation se reserva el derecho a realizar modificaciones en los errores de impresión o a actualizar las especificaciones sin previo aviso. Este manual fue elaborado cuidadosamente para asegurar la veracidad del contenido. Sin embargo, todas las declaraciones, información y recomendaciones en éste no constituyen una garantía de ningún tipo, explícita o implícita. Por favor vea *[Información](#page-103-0)  [de Seguridad](#page-103-0)* para asegurarse de utilizar su teléfono adecuadamente y de forma segura. Ofrecemos servicio para nuestros usuarios de teléfonos inteligentes. Por favor visite el sitio web oficial de ZTE [\(http://www.ztedevices.mx\)](http://www.ztedevices.mx/) para mayor información sobre el autoservicio y los modelos de productos compatibles. La información del sitio web tiene

prioridad.

#### **Aviso legal**

ZTE Corporation renuncia explícitamente a cualquier responsabilidad por cualquier daño derivado de la modificación no autorizada del software.

Las imágenes y capturas de pantalla utilizadas en este manual pueden variar con respecto al producto en sí. El contenido de este manual puede diferir del producto o software real.

#### **Marcas registradas**

ZTE y los logotipos de ZTE son marcas registradas de ZTE Corporation.

Android™ es una marca registrada de Google LLC.

La marca comercial y los logotipos de Bluetooth® son propiedad de Bluetooth SIG, Inc. y ZTE Corporation los utiliza bajo licencia.

#### **Wicks**

 El logotipo de microSDXC Logo es una marca registrada de SD-3C, LLC.

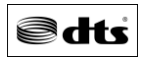

Para las patentes de DTS, consulta http://patents.dts.com. Fabricado bajo licencia de DTS Licensing Limited. DTS, el Símbolo, y DTS y el Símbolo juntos, DTS:X, el logotipo de

DTS:X y TDS:X Ultra son marcas comerciales registradas o marcas comerciales de DTS, Inc. En los Estados Unidos y/o en otros países. © DTS, Inc. Todos los derechos reservados. Otras marcas registradas y nombres comerciales son propiedad de sus respectivos dueños.

#### **Íconos instruccionales**

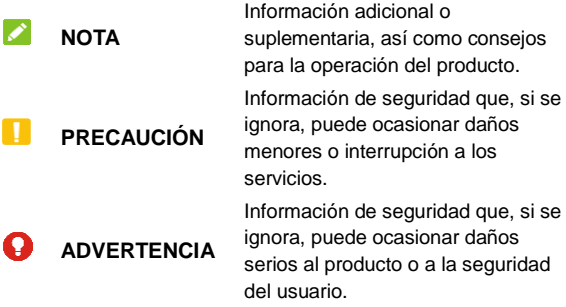

**Núm. De Versión.:** R1.0

**Fecha de Edición:** 9 de Abril de 2020

# **Índice**

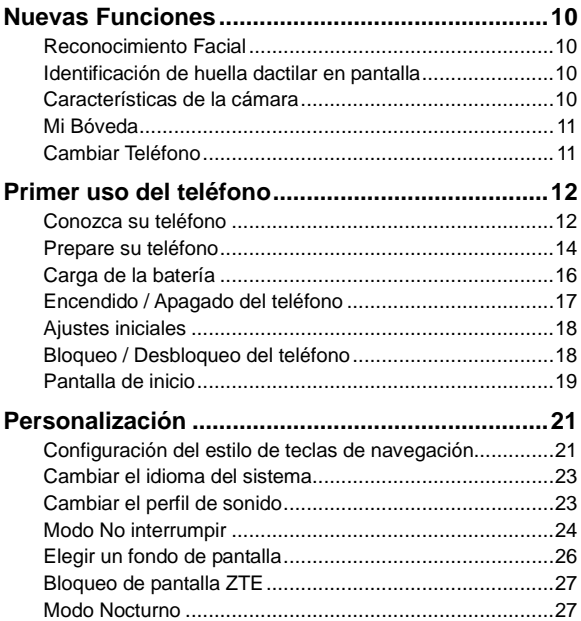

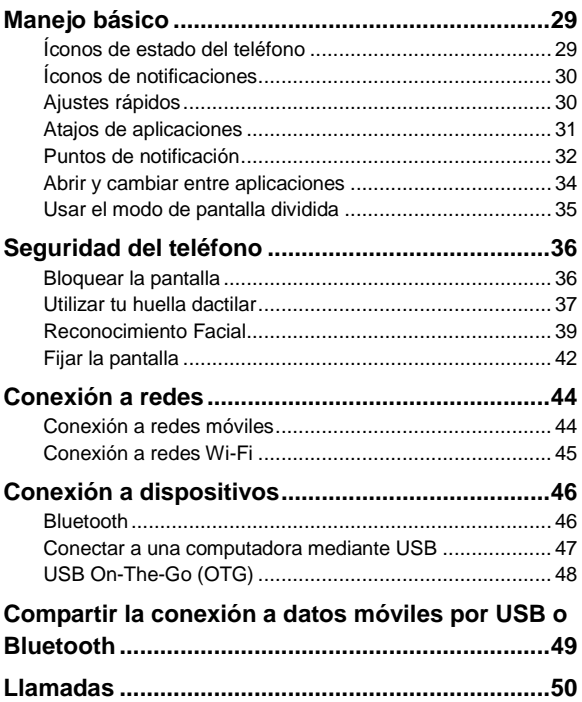

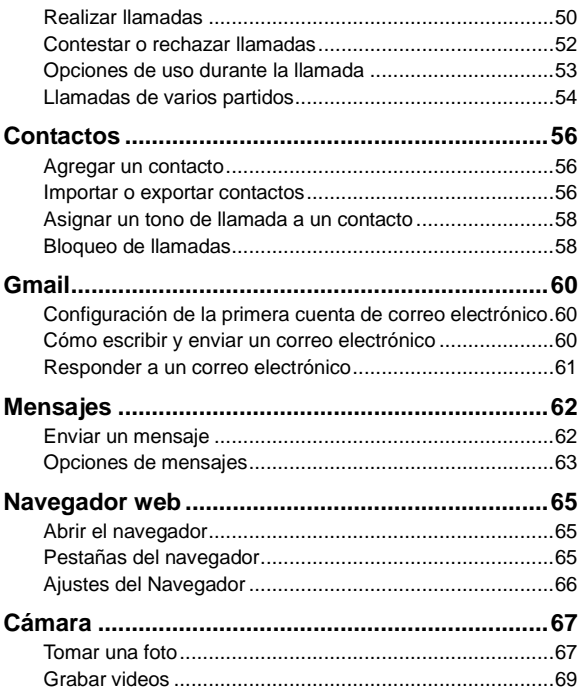

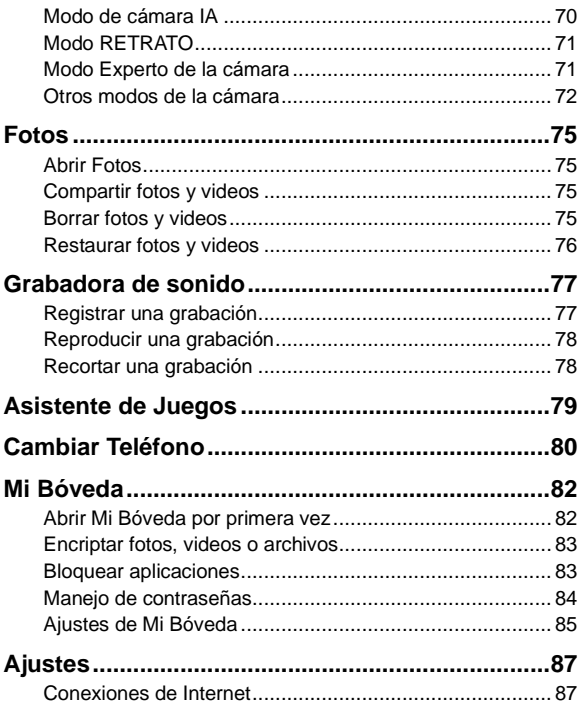

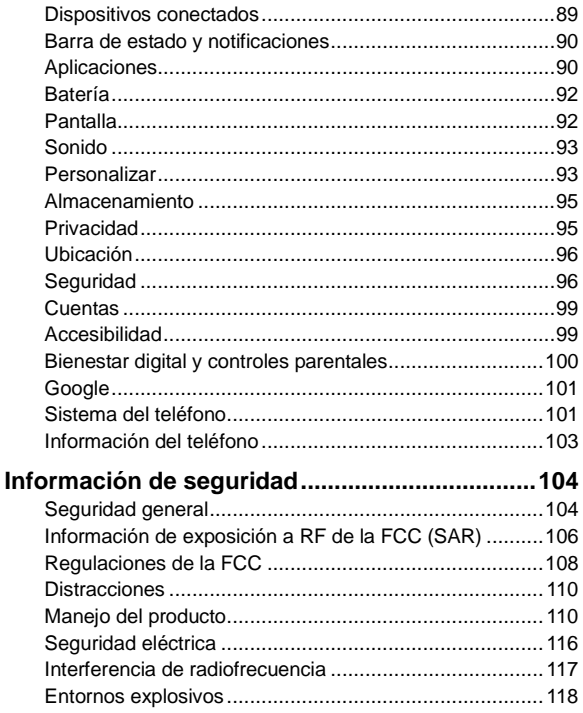

# <span id="page-9-0"></span>**Nuevas Funciones**

### <span id="page-9-1"></span>**Reconocimiento Facial**

Puede utilizar su rostro para desbloquear la pantalla o para acceder a aplicaciones bloqueadas por Mi Bóveda. Su teléfono puede encender automáticamente la pantalla y reconocer su rostro para desbloquear la pantalla cada vez que levante el teléfono.

# <span id="page-9-2"></span>**Identificación de huella dactilar en pantalla**

Con el sensor de huellas dactilares en pantalla se pueden registrar hasta 5 huellas dactilares y utilizarlas para desbloquear el teléfono o acceder a Mi Bóveda.

# <span id="page-9-3"></span>**Características de la cámara**

- **Cámara IA:** La cámara IA puede ajustar automáticamente la configuración de color e iluminación para que coincidan con la escena o el sujeto. Por ejemplo, si estás tomando una foto de flores, elegirá el mejor color para las flores y la imagen será más vívida.
- **Cámara de gran angular:** Toma fotos con un rango de visión más amplio. Puedes activar la corrección de distorsión si es necesario.
- **Modo RETRATO:** Utiliza el modo RETRATO para centrarte en el sujeto con un efecto de profundidad y desenfocar los fondos.
- **Modo BOKEH:** Puede tomar una foto enfocando directamente al sujeto y con el fondo borroso. También puede cambiar la apertura del obturador.

## <span id="page-10-0"></span>**Mi Bóveda**

La aplicación Mi Bóveda le permite encriptar archivos, bloquear aplicaciones y administrar las contraseñas de sus cuentas. Para acceder a Mi Bóveda, puedes dibujar un patrón, ingresar tu Contraseña, o usar una huella dactilar previamente registrada en el teléfono.

### <span id="page-10-1"></span>**Cambiar Teléfono**

Puedes usar Cambiar Teléfono para transferir fácilmente datos como contactos, mensajes, imágenes, audio, vídeos, etc. de tu antiguo teléfono Android al nuevo. Primero debes instalar Cambiar Teléfono en ambos teléfonos.

# <span id="page-11-0"></span>**Primer uso del teléfono**

### <span id="page-11-1"></span>**Conozca su teléfono**

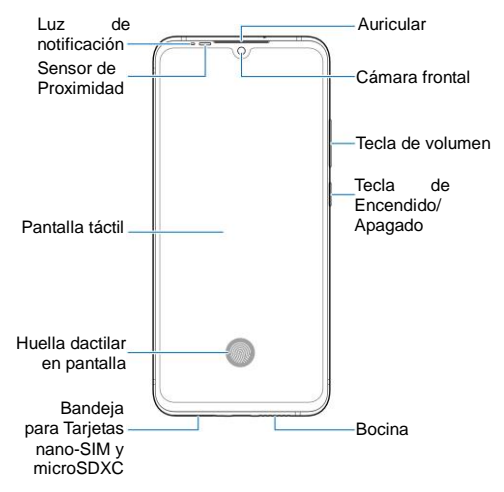

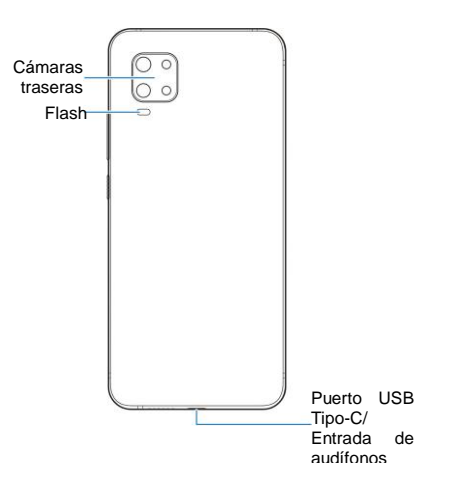

### **Funciones de las teclas**

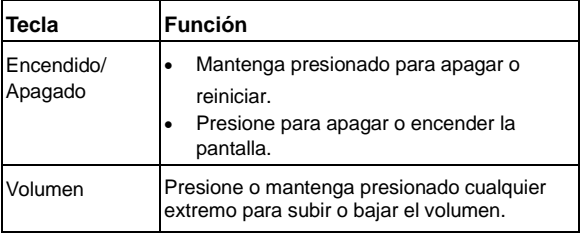

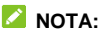

Puedes usar teclas virtuales o gestos para navegar por el teléfono, hay dos estilos de navegación disponibles. Consulta *[Configuración del estilo de teclas de navegación](#page-20-1)*.

### <span id="page-13-0"></span>**Prepare su teléfono**

Puede instalar o remover la Tarjeta nano-SIM con el teléfono encendido.

### **ADVERTENCIA!**

Para evitar daños al teléfono, no utilice otros tipos de Tarjeta SIM ni Tarietas nano-SIM recortadas de Tarietas SIM. Puede obtener una Tarjeta nano-SIM estándar del proveedor de servicios.

1. Inserta la punta de la herramienta de expulsión de la bandeja en el orificio de la bandeja.

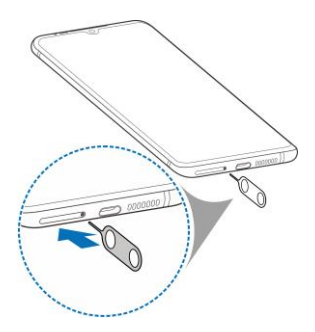

2. Retire la bandeja y coloque las Tarjetas nano-SIM y microSDXC (opcional) sobre la bandeja como muestra la figura. Reinserte la bandeja cuidadosamente.

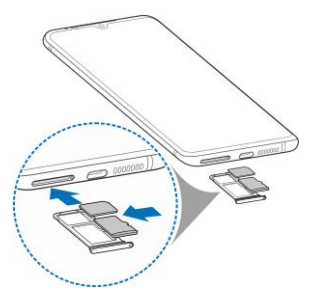

# <span id="page-15-0"></span>**Carga de la batería**

La batería del teléfono debería tener suficiente energía para encender el teléfono, encontrar una señal y poder hacer algunas llamadas. Usted deberácargar completamente la batería lo antes posible.

### **ADVERTENCIA!**

Utilice únicamente cargadores, cables USB y cables tipo-C autorizados por ZTE. El uso de accesorios sin dicha aprobación puede dañar el teléfono o causar que la batería explote.

#### **NOTA:**

Para carga rápida, usa el cargador original y un cable USB Tipo-C cuando cargues el teléfono.

### **ADVERTENCIA!**

**No intente remover la cubierta trasera. La batería no es removible y retirarla puede ocasionar que el teléfono se encienda en llamas o explote.**

1. Conecte el adaptador al puerto USB Tipo-C.

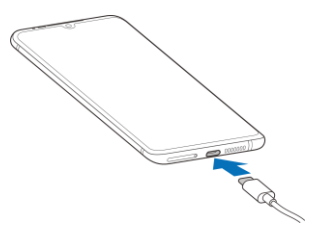

- 2. Conecte el cargador a una toma de corriente estándar (AC). Si el teléfono está encendido, aparecerá un ícono  $\overline{(*)}$  o  $\boxed{5}$ , en la barra de estado.
- 3. Desconecte el cargador cuando la batería esté completamente cargada.

### **NOTA:**

Si el nivel de batería es demasiado bajo, es posible que no pueda encender el teléfono incluso cuando se está cargando. Si esto ocurre intente de nuevo después de cargar el teléfono al menos 20 minutos. Si no puede encender el teléfono después de la carga, póngase en contacto con servicio al cliente.

# <span id="page-16-0"></span>**Encendido / Apagado del teléfono**

- Para encender el teléfono, mantenga presionada la tecla de **Encendido / Apagado**.
- Para apagar el teléfono, mantenga presionada la tecla de **Encendido / Apagado** y en el menú que aparece presione

 $\bigcup$  v luego  $\bigcup$ .

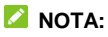

Si la pantalla se congela o toma demasiado tiempo para responder, mantenga presionada la tecla de **Encendido / Apagado** por 10 segundos para reiniciar el teléfono.

# <span id="page-17-0"></span>**Ajustes iniciales**

Cuando encienda el teléfono por primera vez después de comprarlo o restablecerlo a ajustes de fábrica, se le solicitará realizar algunos ajustes iniciales antes de comenzar a usar el teléfono.

Presione el recuadro de idioma para seleccionar un idioma y siga las instrucciones en pantalla para configurar su teléfono.

# <span id="page-17-1"></span>**Bloqueo / Desbloqueo del teléfono**

Tu teléfono te permite bloquear rápidamente la pantalla y las teclas (poner al teléfono en modo de suspensión) cuando no se usa y para volver a encender la pantalla y desbloquearla cuando se necesita.

#### **Bloquear la pantalla y las teclas:**

Para apagar la pantalla y bloquear las teclas rápidamente, presione la tecla de **Encendido / Apagado**.

### **NOTA:**

Para ahorrar batería, el teléfono apaga la pantalla automáticamente después de un periodo breve de inactividad. Podrá recibir mensajes y llamadas mientras la pantalla esté apagada.

#### **Desbloquear la pantalla y las teclas:**

- 1. Presione la tecla de **Encendido / Apagado** para encender la pantalla.
- 2. Deslice hacia arriba.
	- o -

Desliza desde **Q** para abrir la cámara.

- o -

Presione dos veces una notificación para abrir la aplicación pertinente.

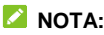

Si has configurado verificación facial, una huella dactilar, un patrón de desbloqueo, un PIN o una contraseña en el teléfono (consulta *[Desbloqueo por reconocimiento facial](#page-38-0)*, *[Utilizar tu huella dactilar](#page-36-0)* y *[Bloquear pantalla](#page-35-1)*), necesitaras usar tu rostro o huella, dibujar el patrón o introducir PIN/Contraseña para desbloquear el teléfono.

### <span id="page-18-0"></span>**Pantalla de inicio**

La pantalla de inicio es el punto de partida de las aplicaciones, funciones y menús del teléfono. Puedes personalizar tu pantalla de inicio añadiendo accesos directos, carpetas, widgets y más.

#### **Paneles de pantalla extendida**

Puede extenderse el espacio de la pantalla de inicio, proporcionando más espacio para aplicaciones, widgets o carpetas. Simplemente deslice el dedo hacia la derecha o izquierda desde la pantalla de inicio para ver los paneles agregados. También puedes agregar o quitar paneles de la pantalla de inicio, o establecer el panel principal de la pantalla de inicio.

#### **Para agregar un panel a la pantalla de inicio:**

Mantenga presionado un objeto ya sea una aplicación o una carpeta en la pantalla de inicio y arrástralo al borde derecho de la pantalla para crear un nuevo panel de inicio y agregar el objeto en dicho panel.

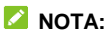

No puede crearse un panel vacío en la pantalla de inicio. Si la aplicación o carpeta es el único objeto en el panel, el panel será borrado cuando el objeto sea removido.

#### **Establecer un panel como pantalla principal:**

- 1. Mantenga presionada un área vacía en la pantalla de inicio. Puede deslizarse hacia la izquierda o derecha para ver los paneles de la pantalla de inicio.
- 2. Presione  $\widehat{\omega}$  en la parte superior de la ventana de la pantalla de inicio para establecerla como la pantalla de inicio principal.

# <span id="page-20-0"></span>**Personalización**

# <span id="page-20-1"></span>**Configuración del estilo de teclas de navegación**

Puedes establecer el estilo de teclas de navegación como barra tradicional, normal o gestos.

#### **Usar la barra tradicional**

Para habilitar la barra tradicional:

- 1. Abra la lista de aplicaciones y presione **Ajustes > Personalizar > Teclas de navegación**.
- 2. Selecciona **Barra tradicional**.
- **NOTA:**

Presione junto a **Barra tradicional** para cambiar el diseño de la tecla de navegación o para activar o desactivar la barra de navegación ocultable. Para ocultar las teclas de navegación, desactiva **Mantener barra de navegación** y presione  $\vee$  en la barra de navegación. Para volver a mostrar la barra de navegación, desliza el dedo hacia arriba desde la parte inferior de la pantalla.

Para usar la barra tradicional:

**Presione**  $\bigcirc$  **(la tecla de Inicio) para volver a la pantalla de** inicio desde cualquier aplicación o pantalla.

- Mantén Presionado  $\bigcirc$  para utilizar el Asistente de Google.
- **Presione**  $\triangleleft$  (la tecla **Atrás**) para volver a la pantalla anterior.
- Presione  $\Box$  (la tecla **Aplicaciones recientes**) para ver las aplicaciones usadas recientemente.
- Presione  $\Box$  dos veces para cambiar a la aplicación más reciente.
- Desliza hacia arriba la pantalla de inicio para abrir la lista de aplicaciones.

#### **Usar la navegación con gestos**

Para habilitar los gestos:

- 1. Abra la lista de aplicaciones y presione **Ajustes > Personalizar > Teclas de navegación**.
- 2. Selecciona **Gestos**.
- **NOTAS:**
- Presione  $\overline{\mathbb{Q}}$  junto a **Gestos** para activar o desactivar los comentarios visuales y el Asistente de Google para la navegación con gestos.

Para usar la navegación con gestos:

- Desliza el dedo hacia arriba desde la parte inferior de la pantalla para volver a la pantalla de inicio desde cualquier aplicación o pantalla.
- Desliza el dedo hacia arriba desde la parte inferior de la pantalla hasta el centro y manténgalo pulsado para ver las

aplicaciones usadas recientemente.

- Desliza el dedo desde el borde izquierdo o derecho de la pantalla hacia el centro para ir a la pantalla anterior.
- Desliza hacia arriba la pantalla de inicio para abrir la lista de aplicaciones.
- Desliza el dedo hacia arriba desde la parte inferior izquierda o inferior derecha de la pantalla para activar el Asistente de Google.

### <span id="page-22-0"></span>**Cambiar el idioma del sistema**

- 1. Abra la lista de aplicaciones y presione **Ajustes > Sistema > Teclado e idioma > Idiomas**. El primer idioma en la lista es el idioma predeterminado del sistema.
- 2. Presione **Agregar un idioma** y elija el idioma que necesita. Elija la variante regional del idioma si es necesario.
- 3. Mantenga presionado el idioma deseado y arrástrelo hasta arriba de la lista.

#### **NOTA:**

Para quitar idiomas de la lista, presione  $\cdot$  > Quitar y elija los idiomas a quitar.

### <span id="page-22-1"></span>**Cambiar el perfil de sonido**

Puede cambiar al modo de vibración o de silencio de las maneras siguientes.

- Presione la tecla de **Volumen** y presione el ícono que aparece sobre la barra de ajuste de volumen para cambiar entre los modos de vibración, silencio o sonido normal.
- Presione simultáneamente las teclas de **Volumen (subir)** y de **Encendido / Apagado** para cambiar al modo de vibración.
- Deslice la pantalla hacia abajo desde la barra de estado para abrir el panel de notificación y arrastre el panel hacia abajo. Toque **Vibrar, Silencio o Sonido** para cambiar el teléfono al modo de vibración o silencio o para encender el sonido.
- Abre el menú de aplicaciones y selecciona **Ajustes > Sonido > Perfiles de sonido** y elije **Vibrar** o **Silencio** para cambiar al modo vibrar o silencio.

# <span id="page-23-0"></span>**Modo No interrumpir**

Puede evitar molestias activando el modo No interrumpir. Este modo silencia el teléfono, para que no suene o vibre, y bloquea notificaciones visuales. Puedes elegir entre que notificaciones bloquear y que permitir.

#### **Activar o desactivar el modo No interrumpir**

- 1. Desde la parte superior de la pantalla, deslice dos dedos hacia abajo para abrir el menú de Ajustes rápidos.
- 2. Presione **No interrumpir**.

#### **NOTA:**

Usted puede abrir la lista de aplicaciones y presionar **Ajustes > Sonido > No interrumpir** para acceder a la pantalla de ajustes de del modo No interrumpir.

### **Restringir las notificaciones para el Modo No Interrumpir**

- 1. Desde la parte superior de la pantalla, deslice dos dedos hacia abajo para abrir el menú de Ajustes rápidos.
- 2. Mantenga presionado el ícono de **No interrumpir**.
- 3. En la sección Restringir notificaciones, puede establecer **Sin sonido de las notificaciones, Sin imágenes o sonido de las notificaciones**, o establecer restricciones **Personalizadas**.

### **Excepciones del modo No interrumpir**

- 1. Desde la parte superior de la pantalla, deslice dos dedos hacia abajo para abrir el menú de Ajustes rápidos.
- 2. Mantenga presionado el ícono de **No interrumpir**.
	- ► En la sección Silenciar el dispositivo pero permitir excepciones, Presione **Llamadas**, **SMS, MMS, y aplicaciones de mensajería** para elegir qué permitir.
	- ▶ También puede bloquear o permitir alarmas, sonidos multimedia/táctiles, o recordatorios al presionar **Ver excepciones**.

#### **Establezca la duración del modo No interrumpir**

- 1. Desde la parte superior de la pantalla, deslice dos dedos hacia abajo para abrir el menú de Ajustes rápidos.
- 2. Mantenga presionado el ícono de **No interrumpir**.

3. Presione **Duración predeterminada** y establezca cuanto durara el modo No interrumpir una vez que lo inicie.

#### **Reglas de activación automática**

Puede establecer reglas para activar automáticamente el modo No interrumpir a ciertas horas o durante eventos específicos.

- 1. Desde la parte superior de la pantalla, deslice dos dedos hacia abajo para abrir el menú de Ajustes rápidos.
- 2. Mantenga presionado el ícono de **No interrumpir**.
- 3. Presione **Programaciones**. Presione una regla para ajustar y utilizarla, o presione **Agregar regla** para crear una nueva.
- 4. En la parte superior, verifique que la nueva regla está activada.

### <span id="page-25-0"></span>**Elegir un fondo de pantalla**

Puede cambiar el fondo de pantalla para las pantallas de inicio y de bloqueo.

- 1. Mantenga presionada un espacio vacío de la pantalla de inicio y presione la opción **Fondos de pantalla**.
- 2. Desplácese desde el fondo de la pantalla hacia la izquierda o derecha a través de los distintos fondos de pantalla para seleccionar alguno como Fondo de pantalla por defecto.

- o -

Presione **Galería** para seleccionar una imagen personal además de establecer el área que se mostrara en la pantalla y presione **Establecer como fondo de pantalla** y escoja en que pantalla será usada la imagen.

#### **NOTAS:**

- Alternativamente, puedes abrir la lista de aplicaciones y presionar **Ajustes > Pantalla > Temas y fondos de pantalla > Fondos de pantalla** para establecer el fondo de pantalla.
- Puedes usar también Bloqueo de pantalla ZTE para cambiar el fondo de pantalla automáticamente. Consulte *[Bloqueo de](#page-26-0)  [pantalla ZTE](#page-26-0)*.

# <span id="page-26-0"></span>**Bloqueo de pantalla ZTE**

El Bloqueo de pantalla ZTE te permite cambiar el fondo de la pantalla de bloqueo automáticamente.

- 1. Abra la lista de aplicaciones y presione **Ajustes > Pantalla > Bloqueo de pantalla ZTE**.
- 2. Active la función de Bloqueo de pantalla ZTE al presionar el interruptor en la parte superior de la pantalla.
- 3. Presiona **Fondos de pantalla para hoy** para actualizar los fondos de la pantalla de bloqueo, añadir más fotos de la Galería como fondos de pantalla. Puedes también activar mediante el interruptor la opción de actualizar los Fondos de pantalla sólo a través de Wi-Fi.

# <span id="page-26-1"></span>**Modo Nocturno**

Puede habilitar este modo para teñir la pantalla con un tono

ámbar con el fin de proteger la vista en entornos oscuros, o puede programar un horario para activar este modo.

- 1. Abra la lista de aplicaciones y presione **Ajustes > Pantalla > Modo Nocturno**.
- 2. Active la opción **Activar ahora** para habilitar el Modo Nocturno.

- o -

Si prefieres establecer un horario para activar el Modo Nocturno, presiona **Activar automáticamente > Programar** y selecciona una opción.

3. Una vez activado puede arrastrar el cursor **Intensidad** para ajustar el teñimiento de la pantalla.

# <span id="page-28-0"></span>**Manejo básico**

### <span id="page-28-1"></span>**Íconos de estado del teléfono**

La barra de estado en el borde superior de la pantalla muestra los íconos de estado del teléfono y sus servicios. A continuación se muestran algunos de los íconos que pueden aparecer.

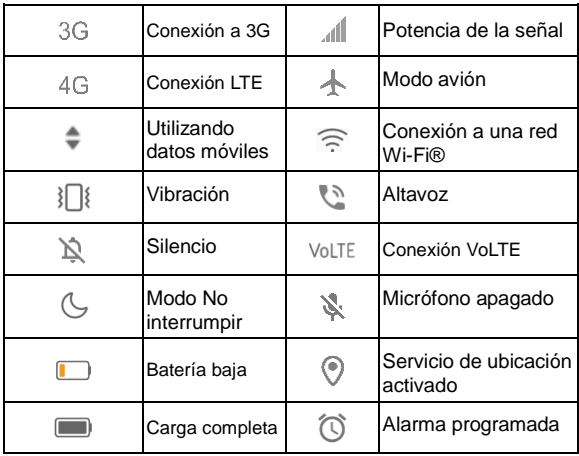

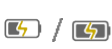

# <span id="page-29-0"></span>**Íconos de notificaciones**

La barra de estado en la parte superior de la pantalla de inicio muestra iconos de notificación a la izquierda. A continuación se encuentran algunos de los iconos que puede ver.

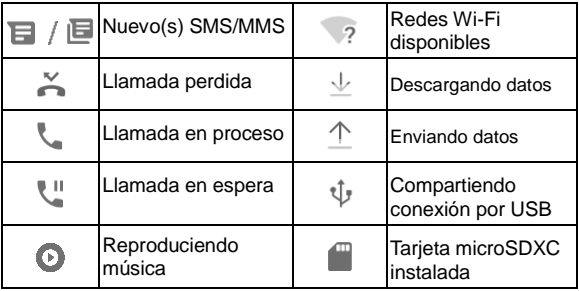

# <span id="page-29-1"></span>**Ajustes rápidos**

El menú de Ajustes rápidos facilita ver o cambiar algunos ajustes comunes para el teléfono.

Deslice hacia abajo la barra de estado y arrastre el panel de

notificaciones hacia abajo para encontrar el menú de Ajustes rápidos.

#### **Para cambiar ajustes rápidamente:**

- 1. Abra el menú de Ajustes rápidos.
- 2. Para activar o desactivar una opción, presione su mosaico. Mantenga presionados ciertos mosaicos para ver ajustes más específicos. Por ejemplo, puede mantener presionado el mosaico de Wi-Fi para abrir los ajustes de Wi-Fi.

#### **Para personalizar el menú de Ajustes rápidos:**

Puede agregar, quitar o reacomodar los mosaicos del menú de Ajustes rápidos.

- 1. Abra el menú de Ajustes rápidos.
- 2. Presione  $\mathscr X$  en la parte superior para realizar alguna de las siguientes acciones.
	- Mantenga presionado un mosaico y arrástrelo a la posición que desee.
	- ► Para ocultar un mosaico, manténgalo presionado y arrástrelo a la sección de abajo.
	- En la sección **Mantén presionado y arrastra para agregar**, arrastre un mosaico hacia arriba para que se muestre en el panel de Ajustes rápidos.

### <span id="page-30-0"></span>**Atajos de aplicaciones**

La función de atajos de aplicaciones le permite acceder rápidamente a las funciones comunes de la aplicación desde la pantalla de inicio y la lista de aplicaciones.

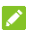

#### **NOTA:**

No todas las aplicaciones admiten la característica de accesos directos de aplicaciones.

- 1. Mantenga presionado el ícono de una aplicación de la pantalla de inicio.
- 2. Desde el menú que aparece, presione la función de la aplicación que desee utilizar.

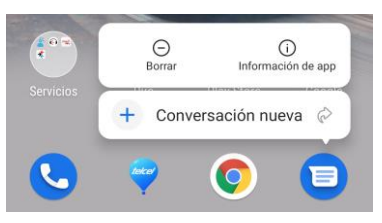

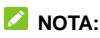

También puede tocar y mantener pulsada una función del menú mostrado y arrastrarla a un panel de la pantalla de inicio para crear un atajo de la función.

### <span id="page-31-0"></span>**Puntos de notificación**

Algunas aplicaciones mostrarán un punto cuando tengan notificaciones. Los puntos de notificación aparecen en los iconos de las aplicaciones tanto en la pantalla de inicio como en la

pantalla de la lista de aplicaciones.

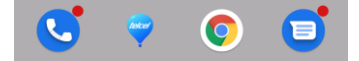

Mantenga presionada una aplicación con punto en la pantalla de inicio para pre visualizar su notificación. También puedes arrastrar una notificación hacia la izquierda o derecha para descartarla.

#### **Para activar/desactivar los puntos de notificación para todas las aplicaciones:**

- 1. Abre la lista de aplicaciones y presiona **Ajustes > Aplicaciones y notificaciones**.
- 2. Toque el interruptor **Permitir puntos de notificación** para activarlo o desactivarlo.

#### **Para activar/desactivar los puntos de notificación para las aplicaciones específicas:**

- 1. Abre la lista de aplicaciones y presiona **Ajustes > Aplicaciones y notificaciones**.
- 2. Activa **Permitir puntos de notificación**.
- 3. Regrese al menú de ajustes y presione **Aplicaciones > Ver todas las [número] aplicaciones**.
- 4. Toque la aplicación que deseas personalizar.
- 5. Toque **Notificaciones > Permitir punto de notificación** active el interruptor para activar o desactivar la opción.

# <span id="page-33-0"></span>**Abrir y cambiar entre aplicaciones**

### **Abrir una aplicación**

- 1. Abra la lista de aplicaciones para ver las aplicaciones.
- 2. Deslícese hacia arriba o hacia abajo en la pantalla y toque una aplicación para abrirla.

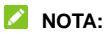

Presione : junto al cuadro de búsqueda en la parte superior y elija la forma en que se ordena la lista de aplicaciones para buscar la aplicación que necesite, o toque el cuadro de búsqueda para buscar aplicaciones.

### **Cambiar entre aplicaciones abiertas recientemente**

1. Abra la lista de aplicaciones recientes. Las aplicaciones que has usado recientemente se muestran en una serie de tarjetas. Deslízate de izquierda a derecha para ver todas las tarietas.

### **NOTA:**

Para elegir cómo se muestran las aplicaciones usadas recientemente en diferentes estilos de navegación, consulta *Configuración del estilo de teclas de navegación.*

2. Toca la tarjeta para abrir la aplicación.

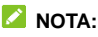

Puedes deslizar hacia arriba una tarjeta para quitarla de la

pantalla, lo que liberara memoria de procesamiento en el teléfono.

# <span id="page-34-0"></span>**Usar el modo de pantalla dividida**

Puedes utilizar dos aplicaciones al mismo tiempo gracias al modo de pantalla dividida.

#### **NOTA:**

Algunas aplicaciones no son compatibles con el modo de pantalla dividida.

- 1. Abre la primera aplicación que deseas utilizar y luego abre la lista de aplicaciones recientes.
- 2. Presione  $\ddot{\cdot}$  en la parte superior de la tarjeta central y selecciona **Pantalla dividida**.
- 3. Desliza el resto de tarjetas hasta encontrar la segunda aplicación que quieras utilizar. Si la aplicación no está entre las tarjetas, vuelva a la pantalla de inicio o a la lista de aplicaciones para seleccionar y abrir la aplicación.

#### **NOTA:**

Para ver cómo abrir la lista de aplicaciones en diferentes estilos de navegación, consulte *[Configuración del estilo de](#page-20-1)  [teclas de navegación.](#page-20-1)*

Para salir del modo de pantalla dividida, arrastre el borde que separa las dos aplicaciones a la parte superior o inferior de la pantalla.

# <span id="page-35-0"></span>**Seguridad del teléfono**

### <span id="page-35-1"></span>**Bloquear la pantalla**

Puede aumentar la seguridad del teléfono mediante un método de bloqueo de pantalla. Al habilitarlo, deberá deslizar el dedo hacia arriba en la pantalla e ingresar un patrón, un PIN numérico o una contraseña para desbloquear la pantalla y las teclas.

- 1. Abre la lista de aplicaciones y presiona **Ajustes > Seguridad > Bloqueo de pantalla**.
- 2. Presione **Ninguna**, **Deslizar**, **Patrón**, **PIN**, o **Contraseña**.
	- Presione **Ninguna** para deshabilitar el bloqueo de la pantalla.
	- **Presione Deslizar** para activar el bloqueo de la pantalla y permitir el desbloqueo con un gesto de "arrastrar y soltar". Puede desbloquear la pantalla al deslizar hacia arriba en la pantalla de bloqueo.
	- **Presione Patrón** para crear un patrón que debe dibujar para desbloquear la pantalla.
	- Presione **PIN** o **Contraseña** para establecer un PIN numérico o una contraseña que debe ingresar para desbloquear la pantalla.
- 3. Para el bloqueo por Patrón, PIN, o Contraseña, seleccione si desea proteger el teléfono solicitando el patrón, el PIN o la contraseña antes de que se inicie. A continuación, sigue las indicaciones en pantalla para continuar.
### **NOTA:**

Cuando esta función está activada, el teléfono no puede recibir llamadas, mensajes o notificaciones hasta que se inicie.

4. Para el bloqueo de Patrón, PIN o Contraseña, puede seleccionar cómo desea que se muestren las notificaciones y su contenido cuando el teléfono está bloqueado.

### **PRECAUCIÓN·**

Recuerde bien el patrón, PIN o contraseña que establezca, si no, deberá solicitar a servicio al cliente actualizar el software del teléfono para poder utilizarlo, y toda su información será borrada.

### **Utilizar tu huella dactilar**

Con el sensor de huellas dactilares en pantalla se pueden registrar hasta 5 huellas dactilares y utilizarlas para desbloquear el teléfono o acceder a Mi Bóveda.

### **Z** NOTAS:

- La función de huella dactilar solo se puede usar cuando la pantalla de bloqueo (**Patrón**, **PIN** o **Contraseña**) está activada. Cuando se restablezca el bloqueo de pantalla en **Ninguno** o **Deslizar**, se borrarán todas las huellas dactilares.
- Si reinicias el teléfono, debes introducir el patrón de bloqueo de pantalla, el PIN o la contraseña que has configurado para desbloquear la pantalla por primera vez.

### **Registrar una huella dactilar**

- 1. Abre la lista de aplicaciones y presiona **Ajustes > Seguridad > Huella dactilar**.
- 2. Ingresa el patrón de bloqueo de la pantalla, el PIN o la contraseña que configuraste. Si no has configurado un bloqueo de pantalla, sigue las indicaciones para configurarla.
- 3. Presione **REGISTRAR** o **Agregar huella dactilar**.
- 4. Sigue las indicaciones para registrar el centro y los bordes de una huella dactilar.
- 5. Presione **Aceptar**.

### **NOTA:**

Presione un registro de huella dactilar existente para cambiar su nombre o eliminarlo.

### **Configurar las funciones de huella dactilar**

- 1. Abre la lista de aplicaciones y presiona **Seguridad > Huella dactilar**.
- 2. Ingresa el patrón de bloqueo de la pantalla, el PIN o la contraseña que configuraste.
- 3. Puedes configurar una de las siguientes opciones.
	- **Desbloquear tu teléfono** Desbloquea el teléfono con una huella dactilar registrada cuando la pantalla este apagada o bloqueada.
	- **Mostrar el icono de la huella dactilar:** Mostrar un icono de huella dactilar en la pantalla si levanta el teléfono

mientras la pantalla está apagada.

- **Estilo de animación de huellas dactilares:** Seleccione el estilo de animación que desee para el desbloqueo por huella dactilar.
- **Accede a Mi Bóveda:** Cuando esta característica esta activada, puedes acceder a Mi Bóveda y a las aplicaciones bloqueadas por esta con la huella dactilar registrada. Véase *[Mi Bóveda](#page-78-0)*.
- **Acceso rápido a aplicaciones:** Cuando la pantalla está apagada o bloqueada, puedes abrir una aplicación rápidamente con una huella dactilar previamente registrada. Cada huella dactilar registrada puede ser designada a una aplicación diferente.

### **Reconocimiento Facial**

Puede utilizar la opción de reconocimiento facial para desbloquear la pantalla o abrir aplicaciones bloqueadas por Mi Bóveda.

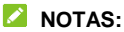

- El nivel de seguridad del reconocimiento facial es menos que el de un patrón, PIN o contraseña.
- Si reinicias el teléfono, debes introducir el patrón de bloqueo de pantalla, el PIN o la contraseña que has configurado para desbloquear la pantalla por primera vez.

#### **Registrar un rostro**

1. Abre la lista de aplicaciones y presiona **Ajustes >** 

#### **Seguridad > Reconocimiento facial**.

- 2. Ingresa el patrón de bloqueo de la pantalla, el PIN o la contraseña que configuraste. Si no ha establecido un bloqueo de pantalla, elija un método de bloqueo de pantalla de respaldo para establecer el patrón de bloqueo de pantalla, el PIN o la contraseña.
- 3. Lea el aviso de privacidad que aparece y presione **ACEPTAR**.
- 4. Marque o desmarque la opción **Active Levantar para despertar para ayudar a mejorar la experiencia de usuario.** Si esta opción está habilitada, su teléfono encenderá la pantalla y reconocerá su rostro para desbloquear la pantalla automáticamente cada vez que levante su teléfono y lo acerque a su rostro.
- 5. Presione **REGISTRAR** y siga las indicaciones que se muestran para registrar su rostro.

### **Desbloqueo por reconocimiento facial**

Después de registrar su rostro, puede desbloquear la pantalla mediante la función de reconocimiento facial.

1. Presione la tecla de **Encendido / Apagado** para encender la pantalla si está apagada.

### **NOTA:**

También puedes levantar el teléfono para encender la pantalla. Para activar esta función, abre la lista de aplicaciones y presiona **Ajustes > Personalizar > Gestos y movimientos** y activa **Levantar para activar**.

- 2. Coloque su rostro frente a la pantalla. Si la verificación falla puede presionar  $\bullet$  o deslizar hacia arriba la pantalla para reintentar.
- 3. Dependiendo de sus ajustes, es posible que requiera deslizar la pantalla hacia arriba para desbloquear el teléfono.

#### **Ajustes para el reconocimiento facial**

Puede establecer que acción realizara el reconocimiento facial en su teléfono.

- 1. Abre la lista de aplicaciones y presiona **Ajustes > Seguridad > Reconocimiento facial**.
- 2. Ingrese el patrón, PIN o contraseña que haya registrado.
- 3. El menú contiene los siguientes ajustes.
	- **Desbloqueo de pantalla:** Puede elegir la forma de desbloquear el teléfono con su rostro.
	- **Desbloqueo de aplicaciones:** Si esta opción está activada, puede utilizar el reconocimiento facial para abrir las aplicaciones bloqueadas por Mi Bóveda. Vea *[Mi](#page-78-0)  [Bóveda](#page-78-0)*.
	- **Acceda a Mi Bóveda:** Si esta opción está activada, puede utilizar el reconocimiento facial para acceder a Mi Bóveda.
	- **Ajuste de brillo:** Si esta opción está activada, el teléfono aumentará el brillo de la pantalla automáticamente en una luz tenue para ayudar a verificar su cara.
	- **Eliminar datos de rostro:** Borra los datos de rostro.

### **Fijar la pantalla**

Puede fijar la pantalla para mantener a la vista una aplicación, de tal forma que otras personas no puedan cambiar a otras aplicaciones o acceder a su información personal.

#### **Habilitar la fijación de la pantalla**

- 1. Abre la lista de aplicaciones y presiona **Ajustes > Seguridad > Fijar pantalla**.
- 2. Presione el interruptor **Activado / Desactivado**.
- 3. Si desea que el teléfono solicite un método de desbloqueo para quitar la fijación de pantalla, active el interruptor **Solicitar desbloqueo para quitar fijación** y configure un bloqueo de pantalla con o sin huella dactilar según se le indique, o active el interruptor **Solicitar patrón de desbloqueo/PIN/ contraseña** si ha establecido un método de desbloqueo anteriormente.

### **Fijar la pantalla**

- 1. Asegúrese que la opción de fijación de pantalla esté activada.
- 2. Abre la lista de aplicaciones recientes. Si la aplicación que quieres mantener a la vista no está en las aplicaciones recientes, ábrela primero.
- 3. Deslice hacia la izquierda y derecha para encontrar la aplicación que se quiera fijar. Presione : arriba de la ventana y presione **Fijar**.

### **Dejar de fijar la pantalla**

- 1. Para dejar de fijar la pantalla, mantenga presionadas simultáneamente las teclas  $\triangleleft y \Box$  para barra tradicional.
- 2. Si habilitó el bloqueo al fijar la pantalla, deslice hacia arriba e ingrese el patrón, PIN o contraseña. Si registró su rostro o huella dactilar, también puede usarlo para desbloquear la pantalla.

# **Conexión a redes**

## **Conexión a redes móviles**

#### **Control de uso de datos móviles**

- 1. Abre la lista de aplicaciones y presiona **Ajustes > Conexiones de Internet > Redes móviles**.
- 2. Presione el interruptor **Datos móviles** para habilitar o deshabilitar el uso de datos móviles.

### **Elegir un modo de red preferido**

- 1. Abre la lista de aplicaciones y presiona **Ajustes > Conexiones de Internet > Redes móviles > Modo de red preferido**.
- 2. Seleccione el tipo de red al que prefiere que se conecte el teléfono.

#### **Establecer Nombres de puntos de acceso**

Para conectarse a Internet, Puede utilizar los Nombres de Puntos de Acceso (APN, por sus siglas en inglés) predeterminados para conectarse a Internet. Si desea agregar un nuevo APN, póngase en contacto con el proveedor de servicios para obtener la información necesaria.

1. Abre la lista de aplicaciones y presiona **Ajustes > Conexiones de Internet > Redes móviles**.

- 2. Presione **Nombres de puntos de acceso** y presione  $+$ .
- 3. Presione cada campo para ingresar la información que se solicita (que puede obtener del proveedor de servicios).
- 4. Presione **> Guardar** para terminar.

### **NOTA:**

Para restablecer los APN a sus ajustes predeterminados,

presione **> Restablecer valores predeterminados**.

### **Conexión a redes Wi-Fi**

Wi-Fi es una tecnología de red inalámbrica que permite proveer Internet a distancias de hasta 100 metros, dependiendo del router y el entorno.

Para activar el Wi-Fi y conectarse a una red:

- 1. Abre la lista de aplicaciones y presiona **Ajustes > Conexiones de Internet > Wi-Fi**.
- 2. Deslice el interruptor de Wi-Fi a la posición Activado.
- 3. Presione el nombre de una red para conectarse a ella.
- 4. Si la red lo requiere, ingrese la contraseña y presione **CONECTAR**.

#### **NOTA:**

El teléfono se conecta automáticamente a redes Wi-Fi a las que se haya conectado previamente, si están disponibles.

# **Conexión a dispositivos**

### **Bluetooth**

Bluetooth es una tecnología de comunicaciones inalámbricas con un rango muy corto. Los teléfonos o dispositivos con soporte para Bluetooth pueden intercambiar información inalámbricamente a una distancia de aproximadamente 10 metros. Los dispositivos Bluetooth deberán estar vinculados antes de intercomunicarse.

- 1. Abre la lista de aplicaciones y presiona **Ajustes > Dispositivos conectados > Bluetooth**.
- 2. Presione **Sincronizar dispositivo nuevo**. El teléfono buscará y mostrará automáticamente los nombres de los dispositivos Bluetooth que se detecten.
- 3. Elija el dispositivo con el que se desea vincular.
- 4. Si es necesario, confirme que las contraseñas de los dos dispositivos son iguales y presione **VINCULAR**. Como alternativa, ingrese una contraseña de Bluetooth y presione **VINCULAR**. Cuando el otro dispositivo acepte la conexión o ingrese la misma contraseña se completará la vinculación.

### **NOTA:**

La contraseña de Bluetooth de algunos dispositivos como audífonos o kits manos libres puede ser fija. Puede intentar ingresar 0000 o 1234 (las contraseñas más comunes) o consultar los documentos del dispositivo.

## **Conectar a una computadora mediante USB**

Puede conectar su teléfono a una computadora con un cable USB para transferir música, fotos y archivos. El teléfono puede guardar estos archivos en el almacenamiento interno o en una Tarjeta microSDXC.

Si tiene activada la funcionalidad de compartir la conexión a datos por USB, debe apagar esta opción antes de poder transferir archivos entre el teléfono y la computadora.

### **Conexión a una computadora**

- 1. Conecte el teléfono a la PC con un cable USB.
- 2. El menú **Conectado a una PC** se abrirá automáticamente, y podrá elegir una de las siguientes opciones.
	- **Sólo carga:** Para cargar el teléfono con un cable USB.
	- **Instalar controladores:** Para instalar los controladores necesarios para algunos modos de conexión USB (como el modo MTP). Sólo necesita instalar el controlador una vez en la misma PC.

#### **NOTA:**

También puede instalar controladores en la PC manualmente abriendo un archivo ejecutable en el nuevo lector CD-ROM que se crea.

**Dispositivo multimedia (MTP):** Para habilitar la

transferencia de archivos con computadoras Windows® o Mac®.

### **NOTA:**

Para Windows XP, por favor instale el Reproductor Media Player 11 (o una versión posterior) cuando utilice la transferencia de archivos.

 **Cámara PTP:** Para transferir fotos o archivos si su computadora no soporta el modo MTP.

#### **Desconectar de la computadora**

Para desconectar el teléfono de la computadora, simplemente desconecte el cable USB cuando termine.

### **USB On-The-Go (OTG)**

Este teléfono tiene soporte para USB On-The-Go. Puede conectar su teléfono a cualquier dispositivo USB (como una memoria, un mouse, o un teclado) mediante un adaptador OTG.

Por ejemplo, si conecta una memoria USB, puede ver los archivos almacenados. Si conecta un mouse USB puede navegar el teléfono con un mouse.

### **NOTA:**

Para remover de forma segura un dispositivo de almacenamiento USB (como una memoria USB), abra **Ajustes**, presione **Almacenamiento** busque el nombre del dispositivo y presione  $\boxed{2}$  junto a éste.

# **Compartir la conexión a datos móviles por USB o Bluetooth**

Puede obtener acceso al Internet de su teléfono mediante la función del teléfono de compartir conexión con un cable USB o por Bluetooth.

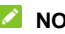

### **NOTA:**

No puede transferir archivos entre su teléfono y su computadora mientras esta función esté habilitada.

- 1. Abre la lista de aplicaciones y presiona **Ajustes > Conexiones de Internet > Compartir Internet**.
- 2. Active **Compartir por USB** o **Compartir por Bluetooth**.
	- ▶ Para compartir por USB, conecte el teléfono a su computadora con el cable USB y active **Compartir por USB**.
	- ► Para compartir por Bluetooth, vincule el teléfono a su computadora mediante Bluetooth y configure la computadora para obtener su conexión de red a través de Bluetooth.

#### **NOTA:**

Para dejar de compartir la conexión a datos móviles, desactive **Compartir por USB** o **Compartir por Bluetooth**.

# **Llamadas**

### **Realizar llamadas**

#### **Realizar llamadas desde el teléfono**

- 1. Desde la pantalla de inicio, presione **Teléfono**
- 2. Presione para mostrar el teclado de marcación e ingrese el número telefónico o el nombre del contacto. Presione  $\sqrt{\mathsf{x}}$  para borrar si es necesario.

### **NOTA:**

El teléfono buscará automáticamente coincidencias en los números que marque y los de sus contactos. Si ve el contacto al que desea llamar antes de terminar de marcar, puede presionar el nombre del contacto para llamar.

3. Presione debajo del teclado para realizar una llamada de voz, o presione la tecla **Regresar > Videollamada** para realizar una videollamada.

### **NOTA:**

Para realizar llamadas internacionales, mantenga presionada la tecla **0** para ingresar el símbolo de mas (+). A continuación ingrese el código de país, el código de ciudad/área y el número telefónico.

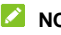

### **NOTA:**

El soporte de videollamadas depende de su proveedor de

servicios móviles.

#### **Realizar llamadas desde el historial de llamadas**

El historial de llamadas es la lista de llamadas que ha realizado, recibido o perdido. Es una manera útil para regresar llamadas, volver a marcar o agregar un número a la lista de contactos.

- 1. Abre la lista de aplicaciones y presiona **Teléfono**.
- 2. Presione  $\frac{1}{2}$  (en el campo de búsqueda superior) > **Historial de llamada**.

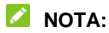

Presiona **Todas** o **Perdidas** en la parte superior para filtrar el registro por tipo de llamada.

3. Presiona  $\mathbb{C}_0$  o  $\square$  iunto a un elemento de la lista para llamar.

#### **NOTA:**

También puede tocar el icono de contacto en frente de la lista y luego tocar el número o  $\sqrt{ }$  o  $\Box$  al lado del número para hacer la llamada de voz/video.

#### **Llamar a contactos**

- 1. Abra la lista de aplicaciones y presione **Teléfono.**
- 2. Presione **ex** para ver todos tus contactos.

Presione un contacto de la lista y luego toque  $\sqrt{\phantom{a}}$  o  $\Box$ para realizar una llamada de voz/video.

### **Contestar o rechazar llamadas**

#### **Contestar una llamada**

Cuando reciba una llamada, deslice hacia arriba la pantalla para responder la llamada.

- o -

Si la pantalla está desbloqueada presione **CONTESTAR**.

**NOTA:** 

Para silenciar el tono de llamada antes de contestarla, puede presionar la tecla de **Volumen**.

#### **Rechazar una llamada**

Cuando reciba una llamada, deslice hacia abajo la pantalla para rechazar la llamada.

También puede tocar **Responder** para rechazar la llamada y seleccionar un mensaje de texto preestablecido o editar uno para enviarlo a la persona que llama.

- o -

Si la pantalla está desbloqueada, presione **RECHAZAR** para rechazar la llamada.

### **Opciones de uso durante la llamada**

Durante una llamada, existen varias opciones de uso en pantalla. Presione una opción para seleccionarla.

- Presione  $\exists$ ) para activar o desactivar el altavoz.
- Presione **W** para silenciar o hacer sonar el micrófono.
- Presione \*\*\*\* para abrir el teclado de marcado cuando necesita introducir un código durante la llamada (por ejemplo, el PIN del buzón de voz o la cuenta bancaria).
- $\bullet$  Presione  $\blacksquare$  para poner la llamada en pausa.
- Presione  $\mathbb{C}_a^+$  para realizar una llamada independiente a la primera, la cual se pone en espera.
- Presione  $\sqrt{ }$  para unir dos llamadas en una sola llamada en conferencia.
- Presione  $\mathfrak A$  para poner en espera la llamada actual y cambiar a la otra llamada.
- Presione  $\Box$  para cambiar entre llamada de voz y videollamada o enviar o dejar de enviar video a la persona que llama.
- Presione **para finalizar la llamada actual.**

#### **ADVERTENCIA!**

Cuando active el altavoz, no coloque el teléfono junto a su oído, para evitar daños auditivos.

### **Llamadas de varios partidos**

Si las funciones de llamada en espera y llamada entre tres o más números están disponibles, puede cambiar entre dos llamadas o establecer una llamada en conferencia.

### **NOTA:**

Las funciones de llamada en espera y llamada en conferencia necesitan soporte de la red y pueden generar cargos adicionales. Contacte a su proveedor de servicio para mayor información.

### **Cambiar entre llamadas simultáneas**

Si está en una llamada y recibe otra llamada, el teléfono le mostrará el número o el nombre de quien llama.

#### **Para responder a una llamada entrante mientras está en otra llamada:**

- Deslice hacia arriba la pantalla para contestar la llamada. Esto pone a la primera persona que llama en espera y responde a la segunda llamada.
- Presiona **Responder y terminar llamada actual** para responder la llamada. Esto termina la primera llamada y responde la segunda llamada.
- Deslice hacia abajo la pantalla para rechazar la segunda llamada.
- Toque **Responder** en la parte superior derecha para rechazar la segunda llamada y seleccionar un mensaje de texto preestablecido o editar uno para enviarlo a la persona

que llama.

#### **Para cambiar entre dos llamadas:**

Presione  $\mathfrak{U}$ .

### **Establecer una llamada en conferencia**

Con esta función, puede hablar simultáneamente con dos o más personas.

- 1. Realice la primera llamada.
- 2. Una vez que se establezca la conexión, presione  $\mathcal{R}^+$  marque el segundo número. Esto deja al primer número en espera.
- 3. Cuando esté conectado al segundo número, presione  $\sqrt{\lambda}$ .

Si una de las personas en la llamada cuelga, no se pierde la conexión entre usted y la otra persona. Si usted inició la llamada y es el primero en colgar, las otras dos personas se desconectan.

Para finalizar la llamada en conferencia, presione

### **Contactos**

Puede agregar contactos al teléfono y sincronizarlos con sus contactos de la cuenta de Google u otras cuentas que soporten la sincronización de contactos.

Para ver tus contactos, abre la lista de aplicaciones y toca **Contactos**.

### **Agregar un contacto**

- 1. Abra **Contactos**.
- 2. Presione  $\left( \begin{array}{c} \leftarrow \end{array} \right)$  para agregar un nuevo contacto.
- 3. Ingrese el nombre del contacto, número(s) telefónico(s), direcciones de correo electrónico. Presione **Más campos** si lo desea.
- 4. Presione **GUARDAR**.

### **Importar o exportar contactos**

Puedes importar contactos desde la tarjeta nano-SIM, el almacenamiento del teléfono o una tarjeta microSDXC instalada, o exportar contactos al almacenamiento del teléfono o a una tarjeta microSDXC instalada. Esto es especialmente útil cuando necesitas transferir contactos entre diferentes dispositivos.

### **Importar contactos de la Tarjeta nano-SIM**

- 1. Abra **Contactos**.
- 2. Presione  $\equiv$  > Ajustes > Importar.
- 3. **Importar desde [tarjeta nano-SIM] > ACEPTAR**.
- 4. Marca los contactos que necesitas y luego toca  $\checkmark$ .

#### **Importar contactos del almacenamiento interno o la Tarjeta microSDXC**

- 1. Abra **Contactos**.
- 2. Presione  $\equiv$  > Ajustes > Importar > Archivo .vcf > **Aceptar**.
- 3. Presiona  $\equiv$  busque el archivo vCard en el almacenamiento o la Tarjeta microSDXC y presiónelo para importar los contactos.

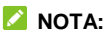

Presione **> Mostrar almacenamiento** para buscar los archivos vCard.

#### **Exportar contactos al almacenamiento interno o la Tarjeta microSDXC**

- 1. Abra **Contactos**.
- 2. Presione  $\equiv$  > Ajustes > Exportar.
- 3. Presione  $\equiv$  y elija el directorio de destino para al

archivo vCard. Presione **> Mostrar almacenamiento**  si es necesario.

4. Cambie el nombre si es necesario y presione **GUARDAR** para crear el archivo.

### **Asignar un tono de llamada a un contacto**

Puede vincular un tono de llamada a un contacto en particular, para que sepa quién llama al escuchar ese tono.

- 1. Abra **Contactos**.
- 2. Presione el nombre del contacto al que desee asignar un tono y presione **> Establecer tono.**

#### **NOTA:**

El contacto debe ser guardado en el teléfono, no en la tarjeta nano-SIM.

3. Elija un tono que desee y presione **Aceptar**.

### **Bloqueo de llamadas**

Esta opción le permite bloquear las llamadas y mensajes de ciertos números.

- 1. Abra **Contactos**.
- 2. Presione  $\equiv$  > Ajustes > Números bloqueados.
- 3. Presione **AGREGAR UN NÚMERO**.
- 4. Ingrese el número telefónico o presione **el para seleccionar** un número de la lista de contactos.
- 5. Presione **BLOQUEAR**.

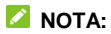

Para desbloquear un número, toque  $\times$  junto al número y presione **DESBLOQUEAR**.

# **Gmail**

Desliza hacia arriba la pantalla principal y presiona **Gmail**. Utilízalo para recibir y enviar correos electrónicos desde tus cuentas de Gmail u otras cuentas, utilizando POP3 o IMAP, o accede a tu cuenta de Exchange ActiveSync para tus necesidades de correo electrónico corporativo.

### **Configuración de la primera cuenta de correo electrónico**

- 1. Abre **Gmail**.
- 2. Presione **Agregar otra cuenta** y seleccione un servidor de correo electrónico.
- 3. Siga las instrucciones en pantalla para configurar la cuenta.

### **Cómo escribir y enviar un correo electrónico**

- 1. Abra la **Bandeja de Entrada** de su correo electrónico y  $p$ resiona $+$ .
- 2. Toque el campo **Para** e introduzca un nombre de contacto o una dirección de correo electrónico. Introduzca una coma, un punto y coma o un espacio para separar a cada destinatario. También puede tocar **> Agregar de**

**Contactos** para seleccionar los destinatarios de sus contactos.

- 3. Introduce el asunto del correo electrónico y redacta el texto del correo electrónico.
- 4. Presiona  $\mathbb{C}$  para agregar imágenes, videos y otros tipos de archivos como adjuntos.
- 5. Presiona  $\triangleright$  en la parte superior derecha de la pantalla para enviar el mensaje.

### **Responder a un correo electrónico**

Puedes responder o reenviar un correo electrónico que recibas.

- 1. Abre el mensaje que quieres responder o reenviar desde tu **Bandeja de Entrada**.
- 2. Haz lo siguiente según lo necesites:
	- ► Para responder al remitente, toque ← (**Responder**).
	- $\blacktriangleright$  Para responder al remitente y a todos los destinatarios del correo electrónico original, toque **Responder a todos** en la parte inferior o toque  $\frac{1}{2}$  junto al remitente y seleccione **Responder a todos**.
	- ▶ Para reenviar el correo electrónico a otra persona, toque **Reenviar** en la parte inferior o toque  $\frac{1}{2}$  junto al remitente y seleccione **Reenviar**.
- 3. Edita tu mensaje y toca  $\triangleright$ .

# **Mensajes**

Puede usar la aplicación Mensajes para enviar o recibir mensajes de texto (SMS) o mensajes multimedia (MMS) y mensajes de chat.

### **Enviar un mensaje**

- 1. Abre la lista de aplicaciones y presiona **Mensajes**.
- 2. Presione **Iniciar chat**.
- 3. Añada destinatarios de una de las siguientes maneras.
	- Escriba manualmente el nombre o el número del contacto (presione :: para ingresar el número). Puede presionar uno de los contactos sugeridos por el teléfono al escribir los datos.
	- para ingresar el número). Puede presionar uno de los contactos sugeridos por el teléfono al escribir los datos.
	- Para agregar más de un destinatario a la conversación, presione (0+ para elegir los destinatarios y presiona . Puedes editar el nombre del grupo si es necesario.
- 4. Presione el campo Mensaje de texto y escriba el mensaje.
- 5. Si desea mandar un mensaje multimedia, presione para seleccionar fotos/videos existentes o capturar uno nuevo y agregarlos al mensaje, o presione  $\bigoplus$  para agregar stickers, imágenes, videos, audio, ubicación y otros

archivos al mensaje.

- 6. Presione sms o mms.
- **NOTAS:**

- Al agregar a más de un destinatario, el mensaje se enviara como MMS grupal que todos pueden ver y responder. Para ver los ajustes de mensajes grupales, desde la pantalla de mensajes presione **> Ajustes > Opciones avanzadas > Mensajes grupales** desde la pantalla de mensajes.
- También puede incluir direcciones de correo electrónico como destinatarios de un mensaje multimedia.
- No añada ningún archivo adjunto si desea enviar un mensaje de texto. De lo contrario, es posible que se le cobre como mensaje multimedia.

### **Opciones de mensajes**

Desde la pantalla de mensajes, mantenga presionada una conversación para ver las siguientes opciones.

- **•** Presiona  $\blacktriangleright$  para archivar la conversación. Puedes tocar **> Archivado** desde la pantalla de Mensajes para encontrar todos los mensajes archivados.
- Presiona **> Eliminar** para borrar la conversación.
- Presiona <sup>+</sup> para agregar un número en la conversación a la lista de contactos.

 $\bullet$  Presiona  $\oslash$  > Aceptar para bloquear el contacto o número en la conversación, y la conversación será archivada. Presione **> Contactos bloqueados** desde la pantalla de mensajes para ver los números bloqueados.

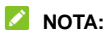

Puedes mantener presionada una o más conversaciones para seleccionarlas, y luego elegir archivarlas o borrarlas.

## **Navegador web**

### **Abrir el navegador**

Abre la lista de aplicaciones y presiona **Navegador** para abrir el navegador web.

Para abrir un sitio web o iniciar una búsqueda en la red:

- 1. Abre la aplicación de **Navegador**.
- 2. Presione la barra de búsqueda en la parte superior del navegador.
- 3. Ingrese la dirección (URL) de una página o ingrese que desea buscar. También puedes tocar  $\psi$  para buscar por voz.
- 4. Toque la URL o sugerencia de búsqueda, o presione la tecla aceptar del teclado para abrir la página web o realizar una búsqueda.

#### **NOTA:**

Presione  $\frac{1}{2}$  > X para detener la carga de la página.

### **Pestañas del navegador**

Puede abrir múltiples páginas web a la vez (una en cada pestaña) y cambiar libremente entre ellas.

#### **Para abrir una nueva pestaña:**

Presione **> Nueva pestaña**. Una nueva pestaña en el navegador se abrirá.

#### **Para cambiar entre pestañas:**

- 1. Presione  $\overline{2}$  (el número muestra cuantas pestañas se han abierto).
- 2. Deslice el dedo verticalmente para desplazarse por la lista de pestañas abiertas.
- 3. Presione la miniatura de la pestaña que desee abrir.

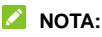

Deslice una miniatura hacia arriba o abajo o presione la para cerrar la pestaña.

### **Ajustes del Navegador**

Puede cambiar una gran cantidad de ajustes para personalizar la forma en la que navega la red, incluyendo varios que puedes usar para controlar tu privacidad. Para abrir la pantalla de configuración del Navegador, toque **> Ajustes**.

### **Cámara**

### **Tomar una foto**

- 1. Abra la aplicación de **Cámara**.
- 2. Apunte la cámara adonde desee tomar la foto y haga los ajustes necesarios. De manera predeterminada se abre la cámara en el modo **Automático**.

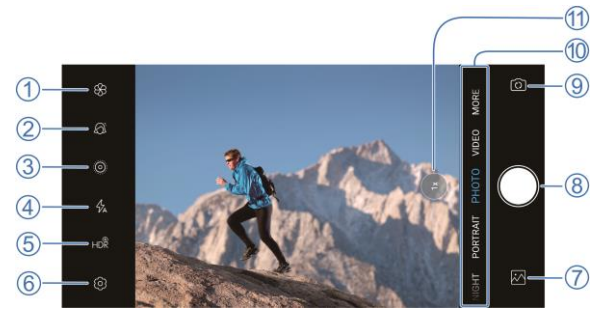

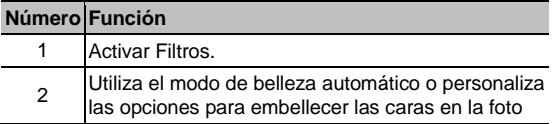

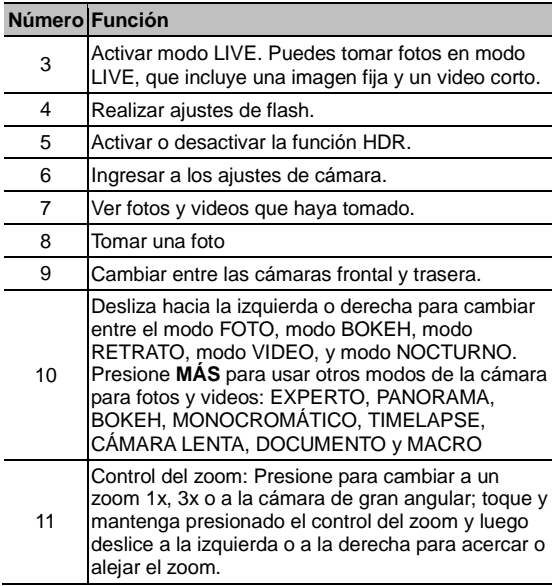

### **ADVERTENCIA!**

Mantenga una distancia razonable del teléfono al utilizar el flash. No apunte el flash directamente a los ojos de personas o animales.

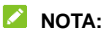

Puede pellizcar dos dedos hacia adentro o afuera para alejar o acercar la imagen antes de tomar fotos.

3. Presione el área donde desee enfocar la cámara, o deje que la cámara enfoque automáticamente en el centro de la foto.

#### **NOTA:**

En el modo FOTO, cuando presionas la pantalla para

enfocar y la barra de apertura aparece, puede arrastrar  $\widetilde{Q}$ . arriba o abajo para ajustar la apertura.

4. Ligeramente presione  $\blacksquare$ .

### **Grabar videos**

Puedes grabar un videoclip a velocidad normal. La cámara posterior también te permite grabar videos de movimiento lento o con intervalo de tiempo.

- 1. Abra la aplicación de **Cámara**.
- 2. Presione **VIDEO**.
- 3. Apunte la cámara a donde desee grabar el video y realice los ajustes que considere necesarios. Puede presionar el área de la pantalla donde desee enfocar antes o durante la captura del video.
- 4. Presione para comenzar a grabar. Presione  $\overline{w}$  o  $\bullet$ para detener o continuar la grabación, o presione para

tomar una foto durante la grabación.

5. Presione  $\Box$  para finalizar la grabación.

#### **NOTAS:**

- Puede pellizcar la pantalla para acercar o alejar la imagen antes y durante la grabación.
- Cuando toque la pantalla sobre el área que desea enfocar, la barra de apertura se mostrara junto al punto focal. Usted puede arrastrar  $\widetilde{Q}$  arriba o abajo para ajustar la apertura. Mantén presionado el punto focal para bloquear el enfoque.
- Para capturar vídeos a cámara lenta o de intervalos con la cámara de atrás, presiona **MÁS > CÁMARA LENTA** o **TIMELAPSE**.

### **Modo de cámara IA**

La cámara IA puede ajustar automáticamente la configuración de color e iluminación para que coincidan con la escena o el sujeto. Por ejemplo, si estás tomando una foto de flores, elegirá el mejor color para las flores y la imagen será más vívida.

- 1. Abre la lista de aplicaciones y presione **Cámara**.
- 2. Presiona **FOTO**.
- 3. Presiona  $\ddot{\odot}$  en la pantalla de la cámara y enciende la **Cámara IA**.
- 4. Apunta la cámara hacia el objetivo. Aparecerá un ícono de escena en la esquina superior dependiendo del sujeto

detectado.

5. Presiona para tomar la fotografía.

### **NOTA:**

El modo de cámara IA solo está disponible en el modo FOTO (cámara automática).

### **Modo RETRATO**

Utiliza el modo RETRATO para centrarte en el sujeto con un efecto de profundidad y desenfocar los fondos.

- 1. Abre la lista de aplicaciones y presiona **Cámara**.
- 2. Presione **RETRATO**.
- 3. Apunte la cámara al objetivo y podrás realizar los siguientes ajustes.
	- Presiona  $\hat{\mathbb{P}}$  para activar el encuadre automático de IA y sigue las instrucciones en pantalla para ayudar a la cámara a enfocar el objetivo.
	- $\blacktriangleright$  Presiona  $\oslash$  para habilitar el modo belleza automático.
- 4. Presiona para tomar la fotografía.

### **Modo Experto de la cámara**

Puedes usar el modo de cámara Experto para ajustar más opciones de cámara para tu fotografía, tales como ISO, balance de blancos, exposición, etc.

- 1. Abre la lista de aplicaciones y presiona **Cámara**.
- 2. Presione **MÁS > EXPERTO**.
- 3. Apunta la cámara al objetivo y podrás realizar los siguientes ajustes.
	- Arrastra el cuadro azul a cualquier área de la pantalla que desees enfocar. Toca y mantenlo presionado para fijar o desfijar el enfoque.
	- Arrastra el círculo amarillo a cualquier parte de la pantalla donde desees que la cámara mida la exposición para ajustar el brillo de la fotografía. Mantén presionado el círculo para fijar o desfijar la exposición.
	- ► Presione los íconos de las opciones de la cámara y utiliza el control deslizante para ajustarlos, incluida la velocidad del obturador, ISO, exposición general, balance de blancos e intervalos para imágenes en Timelapse.
- 4. Presione para tomar la fotografía.

### **Otros modos de la cámara**

La aplicación de la cámara ofrece otros modos de cámara interesantes.

**PANORAMA:** Puede tomar fotos panorámicas horizontal o verticalmente.
**BOKEH:** Toma una foto con el objetivo enfocado y el fondo borroso. Puedes ajustar el control deslizante para cambiar la apertura del obturador.

#### **NOTA:**

Para una imagen tomada en modo BOKEH, puedes abrirla en pantalla completa, presionar **> Reenfocar Bokeh**, y luego tocar en cualquier lugar de la imagen para reenfocar o ajustar la borrosidad. Necesitas presionar  $\odot$  v activar la opción de **Registrar información de profundidad** en el modo BOKEH antes de tomar una fotografía.

- **NOCHE:** Capturar imágenes en un ambiente de poca luz.
- **MONOCROMÁTICO:** Toma fotos con solo un color visible. Toca una opción de color, luego usa el deslizador para ajustar la selección de color y lograr el efecto deseado.
- **TIMELAPSE:** Establece el intervalo de tiempo entre cada toma cuando capturas videos con intervalo de tiempo.
- **CÁMARA LENTA:** Captura videoclips en cámara lenta.
- **DOCUMENTO:** Toma una foto de un objeto rectangular junto con un texto, como un documento, un póster o una tarieta de negocios. Su teléfono detectará automáticamente el borde del objeto y corregirá la distorsión de la perspectiva.

#### **NOTA:**

Para una foto tomada en el modo DOCUMENTO, puede abrirla en pantalla completa, presione **> > Recortar documento**, y luego arrastre el borde para seleccionar el

área a recortar o toque **Automática** para recortar la foto automáticamente.

 **MACRO:** Te permite enfocar objetos cercanos al lente de la cámara. Puedes usar la cámara macro para tomar primeros planos de flores, insectos y objetos pequeños.

#### **NOTA:**

Estos modos de cámara solo están disponibles para la cámara trasera.

# **Fotos**

# **Abrir Fotos**

Abra el menú de aplicaciones y presione **Fotos**. Podrá ver las fotos y videos almacenados en el teléfono. Si activó la opción "Copia de seguridad y sincronización", también podrá ver todo el contenido sincronizado con Google Fotos.

#### **NOTA:**

Presione **> Ayuda y Comentarios** si requiere ayuda adicional para utilizar Google Fotos.

# **Compartir fotos y videos**

- 1. Abre la lista de aplicaciones y presiona **Fotos**.
- 2. Mantenga presionado un video o una foto para seleccionarla.
- 3. Selecciona más elementos que quieras compartir.
- 4. Presione  $\leq v$  elija cómo compartir las fotos o videos.

# **Borrar fotos y videos**

- 1. Abre la lista de aplicaciones y presiona **Fotos**.
- 2. Mantenga presionado un video o una foto para

seleccionarla.

- 3. Seleccione las fotos o videos que desee mover a la papelera.
- 4. Presione  $\overline{\mathbb{I}\mathbb{I}}$  > Mover a la papelera.

#### **NOTA:**

El contenido de la papelera se eliminará después de 60 días.

# **Restaurar fotos y videos**

- 1. Abre la lista de aplicaciones y presiona **Fotos**.
- 2. Presione  $\equiv$  > Papelera.
- 3. Mantenga presionados los elementos que desee restaurar y presione **Restablecer**.

# **Grabadora de sonido**

El **Grabador de voz** te permite grabar notas de voz y escucharlas.

# **Registrar una grabación**

- 1. Abre la lista de aplicaciones y presiona **Grabadora de sonido**.
- 2. Presione para elegir el formato de la grabación.
- 3. Presione para grabar. Durante la grabación puede hacer lo siguiente:
	- Presione  $\bigcirc$  o para pausar o continuar con la

grabación.

- Presione  $\overline{O}$  o  $\overline{O}$  para registrar una etiqueta o una foto con marca de tiempo a la grabación.
- **Presione una etiqueta para adjuntar una foto o una nota** de texto.
- 4. Presione **LISTO** para dejar de grabar.
- 5. Cambie el nombre del archivo y presione **GUARDAR** para guardar la grabación.

Si no desea conservarla, presione **ELIMINAR > ELIMINAR** para borrarla.

# **Reproducir una grabación**

- 1. Presione  $\mathbf{E}$  en la parte superior derecha de la pantalla para ver todas las grabaciones.
- 2. Presione el nombre de una grabación para reproducirla, durante la reproducción puede presionar **Ver etiqueta** para ver las etiquetas, Presione  $\boxed{\triangle}$  o  $\boxed{\odot}$  para agregar una etiqueta de tiempo, o bien mantenga presionada una etiqueta para borrarla.

# **Recortar una grabación**

- 1. Mientras reproduce una grabación, presione  $\delta$ o para abrir la pantalla de edición.
- 2. Arrastre o para recortar la grabación. Puede presionar para escuchar la grabación recortada.
- 3. Presione **RECORTAR**.
- 4. Ingrese el nombre de la nueva grabación y presione **GUARDAR**.

# **Asistente de Juegos**

El Asistente de juegos te permite activar el Modo de juego y optimizar las opciones para las aplicaciones de juego añadidas en el Asistente de juegos:

- 1. Abre la lista de aplicaciones y presiona **Asistente de Juegos**.
- 2. Puedes hacer lo siguiente:
	- Presionar el interruptor para activar o desactivar el Modo de juego.
	- Cuando el Modo de juego esté activado, presione  $\bigodot$ para optimizar las opciones de las aplicaciones de juego agregadas en Asistente de Juegos.
	- Presione  $+$  para agregar tus aplicaciones de juego al Asistente de Juegos. También puede mantener presionada una aplicación de juego añadida para editar las aplicaciones, lo que le permite reorganizar las aplicaciones o eliminarlas del Asistente de Juegos.
	- ► Cuando el modo de juego está activado, elija una aplicación dentro del asistente para ejecutarla en el modo juego.

# <span id="page-79-0"></span>**Cambiar Teléfono**

Puedes usar Cambiar Teléfono para transferir fácilmente datos como contactos, mensajes, imágenes, audio, vídeos, etc. de tu antiguo teléfono Android al nuevo. Debes primero instalar Cambiar Teléfono en ambos teléfonos.

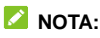

Para obtener información de ayuda detallada, abre **Cambiar** 

**Teléfono** y presiona **> Ayuda**.

#### **Para instalar la aplicación Cambiar Teléfono en otro**

#### **teléfono:**

- 1. Abre la lista de aplicaciones y presiona **Cambiar Teléfono**.
- 2. Presiona **Compartir Cambiar Teléfono**.
- 3. Activa el Bluetooth en otro teléfono.
- 4. Presione **Compartir** y luego toque el nombre del teléfono en la lista para enviar el archivo de instalación de la aplicación a ese teléfono.
- 5. Instale la aplicación **Cambiar Teléfono** en ese teléfono después de recibir el archivo de instalación.

#### **Para transferir los datos del teléfono antiguo al nuevo:**

1. Desactive la conexión de datos del móvil y active el servicio de localización en ambos teléfonos.

- 2. Abra la aplicación **Cambiar Teléfono** en el nuevo teléfono y toque **Nuevo**. Un código QR aparecerá en la pantalla.
- 3. Abra la aplicación Cambiar Teléfono en el teléfono antiguo y toque **Viejo**.
- 4. Use el teléfono antiguo para escanear el código QR en la pantalla del nuevo teléfono para conectar los dos teléfonos a través de Wi-Fi.

#### **NOTA:**

Si la conexión falla, toque **Imposible conectar?** y siga las instrucciones en pantalla para intentarlo de nuevo.

- 5. Seleccione los datos que necesita transferir en el teléfono antiguo y toque **Iniciar Cambio**.
- 6. Espere hasta que los datos se hayan transferido e importado al nuevo teléfono. Toca **Hecho**.

# **Mi Bóveda**

La aplicación Mi Bóveda le permite encriptar archivos, bloquear aplicaciones y administrar sus contraseñas para diferentes cuentas. Para acceder, necesita establecer un patrón, ingresar una contraseña o usar su huella dactilar previamente registrada.

# **Abrir Mi Bóveda por primera vez**

Al abrir **Mi Bóveda** por primera vez, deberá establecer un patrón o contraseña para acceder posteriormente.

- 1. Abre la lista de aplicaciones y presiona **Mi Bóveda**.
- 2. Presione **CREAR CONTRASEÑA**.
- 3. Dibuja y redibuja un patrón que debes dibujar para acceder a Mi Bóveda, o presiona **Establecer contraseña** para establecer una contraseña que deberá ingresar para acceder a Mi Bóveda.

#### **NOTA:**

El patrón y contraseña que se pide es independiente al patrón o contraseña para desbloquear la pantalla.

4. Elija una pregunta de seguridad, escriba una respuesta y presione **LISTO**.

#### **NOTA:**

Si olvida el patrón o PIN que estableció, puede recuperarlo respondiendo a la pregunta de seguridad.

5. Si usted tiene registrada una huella dactilar en el teléfono, el teléfono le permitirá el uso de esa huella dactilar para ingresar a Mi Bóveda. Presione **Aceptar** para confirmar.

# **Encriptar fotos, videos o archivos**

Puede encriptar fotos, videos y otros tipos de archivos de tal forma que sólo pueda acceder a ellos a través de Mi Bóveda.

- 1. Abre la lista de aplicaciones y presiona **Mi Bóveda**.
- 2. Ingrese el patrón, contraseña o huella dactilar que haya establecido.
- 3. Presione **Imágenes**, **Videos** o **Archivos**.
- 4. Presione  $\pm$  para agregar fotos, videos o archivos del almacenamiento interno o la Tarjeta microSDXC. También puede tomar fotos o grabar videos y encriptarlos directamente.

Los objetos agregados se moverán a Mi Bóveda.

#### **NOTA:**

Para desencriptar imágenes, videos o archivos, mantenga presionados los elementos que desee restablecer y presione **> ACEPTAR**.

### **Bloquear aplicaciones**

Después de bloquear una aplicación, debes introducir el patrón de bloqueo, la contraseña o la huella dactilar que hayas

establecido en el primer uso de la aplicación. También puede utilizar la función de reconocimiento facial para desbloquear las aplicaciones bloqueadas. Para mayor información vea *[Ajustes](#page-40-0)  [para el reconocimiento facial](#page-40-0)*.

- 1. Abre la lista de aplicaciones y presiona **Mi Bóveda**.
- 2. Ingrese el patrón, contraseña o huella dactilar que haya establecido.
- 3. Presione **Aplicaciones**.
- 4. Active los interruptores de las aplicaciones que desee bloquear.

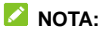

Presione <sup>1</sup> en esta pantalla y presione Aplicaciones para habilitar o deshabilitar esta opción, o presione **Modo de bloqueo** para establecer cuándo se bloquean las aplicaciones después de abrirlas.

# **Manejo de contraseñas**

- 1. Abre la lista de aplicaciones y presiona **Mi Bóveda**.
- 2. Ingrese el patrón, contraseña o huella dactilar que haya establecido.
- 3. Presione **Contraseñas**. En esta pantalla puede agregar y mantener información de sus cuentas como descripciones, nombres de usuario, contraseñas, y notas adicionales para futuras referencias.

# **Ajustes de Mi Bóveda**

- 1. Abre la lista de aplicaciones y presiona **Mi Bóveda**.
- 2. Ingrese el patrón, contraseña o huella dactilar que haya establecido.
- 3. Presione <sup>10</sup> para ver los siguientes ajustes.
	- **Gestor de contraseña:**
		- **Tipo de inicio:** Puede elegir entre un patrón o un PIN para acceder a Mi Bóveda y sus aplicaciones bloqueadas.
		- **Pregunta de seguridad:** Puede editar la pregunta de seguridad y su respuesta.

### **NOTA:**

Si olvida el patrón o la contraseña al solicitársele, presione **Olvidé la contraseña** e ingrese la respuesta a su pregunta de seguridad para restablecer el patrón o la contraseña.

- **Respuesta de configuración:** Puede configurar si el teléfono vibra o si el patrón es visible al ingresarlo.
- **Acceder mediante huella dactilar a Mi Bóveda:**  Configura el uso de la huella dactilar para ingresar a Mi Bóveda y las aplicaciones bloqueadas.
- **Hacer copia de seguridad de Mi Bóveda:** Puede hacer un respaldo de los datos de Mi Bóveda. Si olvidas el patrón o la contraseña de Mi Bóveda, no podrás recuperar la información.
- **Restaurar Mi Bóveda:** Puede restaurar los datos de Mi Bóveda.
- **Recordatorio de respaldo:** Establezca si quiere recibir notificaciones para hacer una copia de seguridad regularmente cuando Mi Bóveda tenga nuevos datos.

# **Ajustes**

Abre la lista de aplicaciones y presiona **Ajustes**. La aplicación de **Ajustes** contiene la mayoría de las herramientas para personalizar y configurar el teléfono.

# **Conexiones de Internet**

#### **Wi-Fi**

Abre **Ajustes** y presione **Conexiones de Internet > Wi-Fi**. Puede activar o desactivar la conexión Wi-Fi, realizar ajustes a la conexión. Para mayor información vea *[Conexión a redes](#page-44-0)  [Wi-Fi.](#page-44-0)*

#### **Uso de datos**

Abre **Ajustes** y presione **Conexiones de Internet > Uso de datos** para consultar y administrar el uso de los datos móviles. También puede ver y restringir el uso de datos de Wi-Fi. Presione **Ahorro de datos** para activarlo o desactivarlo, lo que impide que las aplicaciones utilicen la conexión de datos en segundo plano. Las aplicaciones que estás usando actualmente pueden acceder a los datos, pero pueden hacerlo con menos frecuencia cuando el Protector de datos está activado. Puedes tocar **Datos sin restricciones** para permitir que algunas aplicaciones se conecten a datos sin ninguna restricción, aún al activar el ahorro de datos.

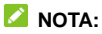

La información de uso de datos del teléfono puede variar con respecto a la medición del proveedor.

#### **Compartir Internet**

Abre **Ajustes** y presione **Conexiones de Internet > Compartir Internet** para compartir los datos de tu teléfono con computadoras y otros dispositivos a través de USB o Bluetooth. Vea *[Compartir tu conexión de datos móviles a través de Zona](#page-48-0)  [Wi-Fi](#page-48-0)*.

#### **Redes móviles**

Abre **Ajustes** y presione **Conexiones de Internet > Redes móviles** para activar o desactivar el uso de datos móviles, establecer APN y otras opciones. Para mayor información vea *[Conexión a redes móviles](#page-43-0)*.

#### **VPN**

Abre **Ajustes** y presione **Conexiones de Internet > VPN** para ajustar y conectarse a redes privadas virtuales.

#### **Modo avión**

Abre **Ajustes** y presione **Conexiones de Internet > Modo avión** para activar o desactivar el modo avión. Al activarlo, las señales de radio del teléfono para transmitir voz y datos se apagarán.

## **DNS Privado**

Para obtener información de un sitio web, el teléfono primero pregunta dónde está el sitio web. El DNS privado es una forma de ayudar a proteger estas preguntas y respuestas. De forma predeterminada, el teléfono usa DNS privado con todas las redes que pueden usar DNS privado. Se recomienda mantener el DNS privado activado. Abre **Ajustes** y toca **Redes e Internet > DNS Privado** para activar o desactivar el DNS privado o para cambiar su configuración.

# **Dispositivos conectados**

#### **Bluetooth**

Abre **Ajustes** y presiona **Dispositivos conectados > Bluetooth** para activar o desactivar la conexión mediante Bluetooth con otros dispositivos. Para mayor información vea *[Bluetooth](#page-45-0)*.

#### **Imprimir**

Presiona **Dispositivos conectados > Avanzado > Imprimir** para usar el servicio de impresión por defecto u otros plug-ins de impresión instalados desde Google Play Store o tu impresora inalámbrica.

# **Barra de estado y notificaciones**

### **Notificaciones**

Abre **Ajustes** y presiona **Barra de estado y notificaciones**  para administrar las notificaciones de aplicaciones. Puede establecer cómo se muestran las notificaciones en la pantalla de bloqueo y activar/desactivar los puntos de notificación. También puede establecer el contenido de las notificaciones en la pantalla de bloqueo, habilitar/deshabilitar la suspensión de notificaciones y las acciones y respuestas sugeridas que se muestran automáticamente. Toque una aplicación enviada recientemente o toque **Ver todo de los últimos 7 días** para configurar las opciones de ajustes y administrarlas.

### **Barra de estado**

Abre **Ajustes** y presiona **Barra de estado y notificaciones**  para establecer la visualización del porcentaje de la batería, si desea mostrar la velocidad de la red y mostrar el valor en la barra de estado.

# **Aplicaciones**

### **Información de aplicaciones**

Abre **Ajustes** y presiona **Aplicaciones** para ver las aplicaciones que ha utilizado recientemente y administrar las aplicaciones instaladas en el teléfono. Presione una aplicación para ver su información y realizar ajustes.

#### **Tiempo de Uso**

Abre **Ajustes** y presiona **Aplicaciones > Tiempo de uso** para ver cuánto tiempo usas las distintas aplicaciones y establecer el tiempo total por día que puedes usar una aplicación. Cuando alcances el límite, la aplicación se cerrara y el icono se atenuara.

#### **Aplicaciones predeterminadas**

Abre **Ajustes** y presiona **Aplicaciones > Aplicaciones predeterminadas** para elegir qué aplicaciones se utilizan por defecto como asistente de voz, navegación web, aplicación de llamadas y mensajería, etc. Presione **Abrir vínculos** para realizar ajustes a aplicaciones instantáneas y establecer más preferencias.

### **Permisos de aplicaciones**

Abre **Ajustes** y presiona **Aplicaciones > Administrador de permisos** para revisar o realizar ajustes a los permisos que tienen ciertas aplicaciones. También puedes cambiar los permisos de las aplicaciones.

## **ADVERTENCIAL**

Cambiar los permisos de ciertas aplicaciones puede ocasionar que no funcionen correctamente o no funcionen como deberían.

### **Alertas de emergencia**

Abre **Ajustes** y presiona **Aplicaciones > Alertas de emergencia** para habilitar/deshabilitar las alertas de emergencia como las alertas AMBER y las amenazas extremas y establecer las preferencias de alerta.

#### **Acceso especial a aplicaciones**

Abre **Ajustes** y presiona **Aplicaciones > Acceso especial a aplicaciones** para configurar las opciones de acceso especial de la aplicación.

# **Batería**

Abre **Ajustes** y toca **Ahorro de batería** para ver el nivel de la batería, revisar en qué se ha estado usando la batería, activar distintos modos de ahorro de batería u optimizar las aplicaciones de modo manual para mejorar la duración de la batería.

# **Pantalla**

Abra **Ajustes** y presione **Pantalla** para configurar las opciones de pantalla, incluido el nivel de brillo, Modo Oscuro, Luz Nocturna, Bloqueo de pantalla ZTE, temas, Fondos de pantalla, apagado de pantalla, rotar la pantalla automáticamente, tamaño de letra, etc.

# **Sonido**

Abra **Ajustes** y presione **Sonido**. Ajusta diferentes tipos de volumen, alterna el modo de sonido (consulta *[Cambiar el](#page-22-0)  [perfil de sonido](#page-22-0)*), establece las opciones de No molestar (consulta *[Modo No Interrumpir](#page-23-0)*), configura el tono de llamada y sonido de notificación, establece los efectos de sonido DTS y establece otros sonidos y vibraciones.

# **Personalizar**

Abra **Ajustes** y toque **Personalizar** para ver las siguientes opciones.

- **Teclas de navegación:** Establece el estilo de teclas de navegación como barra tradicional, normal o gestos. Consulta *[Configuración del estilo de teclas de navegación](#page-20-0)*.
- **Modo de una mano:** Mantén pulsada la tecla **Atrás** para activar el modo con una sola mano y así minimizar la pantalla. Puede tocar y mantener pulsado el icono de la esquina superior derecha/izquierda para cambiar el tamaño de la pantalla pequeña.
- **Grabar pantalla:** Ajuste la calidad del vídeo y la opción de interacción táctil para la grabación de pantalla.

#### **NOTA:**

Para grabar la pantalla y guardar la grabación en un archivo de video, deslice hacia abajo con dos dedos para acceder a Ajustes rápidos y presione **Grabar pantalla**, presione  $\psi$  o

 $\mathbb N$  para silenciar o hacer sonar la grabación, presione  $\odot$ para comenzar a grabar y  $|| \circ ||$  para detener o finalizar la grabación.

- **Gestos y movimientos:** Puede utilizar algunos gestos con los dedos o mover el teléfono para activar varias funciones de éste. Pruebe todas las funciones presionándolas o habilite las que más sean de su agrado activando los interruptores.
- **Cambiar Teléfono:** Puedes transferir contactos, fotos y otras aplicaciones de tu antiguo teléfono a uno nuevo. Conecte dos teléfonos escaneando el código QR de su nuevo teléfono, luego seleccione los datos del teléfono antiguo y toque Comenzar a cambiar para transferir. Vea *[Cambiar Teléfono](#page-79-0)*.

### **NOTA:**

Revise que el otro teléfono tenga instalada la versión 3.0.0 de la aplicación Cambiar Teléfono o posterior.

 **Z-POP:** Mientras Z-POP está activado, una burbuja flotante apareceráen el borde de la pantalla. Puedes arrastrar la burbuja para visualizar las funciones de navegación. Presione **Personalizar botón** para configurar la función de la burbuja.

#### **NOTA:**

El uso de una cubierta del teléfono puede impedir el funcionamiento de ciertas funciones.

# **Almacenamiento**

Abre **Ajustes** y toca **Almacenamiento** para ver la información de la memoria del almacenamiento interno del teléfono y de la tarjeta microSDXC (si está instalada).

- **Almacenamiento predeterminado:** Si instaló una Tarjeta microSDXC, puede cambiar entre utilizar el **Teléfono** o la **Tarjeta SD** como la ubicación predeterminada para guardar archivos.
- **Almacenamiento del teléfono:** Presione **Memoria del usuario** para ver un desglose detallado del espacio utilizado en la memoria del teléfono.
- **Almacenamiento de la Tarjeta SD:** Puede desmontar o formatear la Tarjeta micro SDXC. Si necesita hacer espacio para aplicaciones más pesadas en la Tarjeta microSDXC, puede formatearla y utilizarla como parte del almacenamiento del teléfono.

Si conecta un dispositivo USB al teléfono mediante un adaptador OTG, puede ver su almacenamiento, desmontarlo o borrar sus datos. Para más información. Consulte *[USB](#page-47-0)  [On-The-Go \(OTG\)](#page-47-0)*.

# **Privacidad**

Abre **Ajustes** y presiona **Privacidad** para configurar las opciones de accesibilidad de las aplicaciones, administrar los permisos de acceso para las aplicaciones, establecer si deseas que se muestren las contraseñas a medida que las ingresas y

elegir cómo se muestran las notificaciones en la pantalla de bloqueo. También puede tocar **Avanzadas** para administrar los servicios de Google, la ubicación de Google, etc.

# **Ubicación**

Abra **Ajustes** y presione **Ubicación** para administrar los servicios de ubicación, que ayudan al teléfono y a las aplicaciones a determinar su ubicación. Para usar aplicaciones relacionadas con la ubicación, como buscar tu ubicación en Google Maps, debes tener los servicios de ubicación habilitados en el teléfono.

Deslice el interruptor en la parte superior para activar o desactivar los servicios de localización.

Puede configurar y administrar las aplicaciones para permitirles que acceden a la ubicación, o establecer si permite la búsqueda de redes Wi-Fi y la búsqueda de dispositivos Bluetooth para mejorar las funciones y los servicios basados en la ubicación.

En el menú Ubicación, toque Servicio de localización de emergencia / Precisión de la ubicación de Google / Historial de ubicaciones de Google / Compartir ubicación de Google Para configurar las opciones de ubicación.

# **Seguridad**

Abre **Ajustes** y presiona **Seguridad** para configurar las opciones que ayudan a mantener el teléfono y los datos a salvo.

- **Información de emergencia:** Presione **Información de emergencia** para editar tu información médica y contactos de emergencia para poder leerlos en tu pantalla de bloqueo.
- **Google Play Protect:** Google Play Protect revisa periódicamente las aplicaciones instaladas para detectar comportamiento dañino y riesgos de seguridad y enviarle notificaciones al respecto.
- **Encontrar mi dispositivo:** Puede usar Encontrar mi dispositivo para localizar remotamente un teléfono o dispositivo y bloquearlo si fuera necesario. El dispositivo perdido debe haber iniciado sesión en una cuenta de Google| .
- **Actualización de seguridad:** Puede ver y descargar las actualizaciones de seguridad más recientes.
- **Bloqueo de pantalla:** Puede deshabilitar o habilitar el bloqueo de la pantalla al deslizar hacia arriba o ingresar un patrón, PIN o contraseña. Para mayor información consulte *[Bloquear la pantalla](#page-35-0)*.

Presione  $\{9\}$  junto a **Bloqueo de pantalla** para realizar ajustes.

- **Preferencias de pantalla bloqueada:** Elija qué notificaciones se mostrarán en la pantalla de bloqueo, permita que se muestre la barra de estado desde la pantalla de bloqueo, establezca si desea tener un mensaje en la pantalla de bloqueo y muestre la opción de bloqueo cuando mantenga pulsada la tecla de encendido.
- **Huella dactilar:** Configura hasta 5 huellas digitales para

poder desbloquear el teléfono, abrir rápidamente las aplicaciones seleccionadas, o acceder a Mi Bóveda. Habilite las funciones de control del sensor de huellas dactilares. Vea *[Utilizar tu huella dactilar](#page-36-0)*.

- **Reconocimiento facial:** Puede usar el reconocimiento facial para desbloquear la pantalla o abrir aplicaciones bloqueadas por Mi Bóveda. Para mayor información. Consulte *[Reconocimiento Facial](#page-38-0)*.
- **Smart Lock:** Puede mantener el teléfono bloqueado mientras no lo está utilizando, o desbloquearlo automáticamente al conectarse a dispositivos de confianza.

#### **NOTA:**

Para utilizar esta opción, debe iniciar sesión en su cuenta de Google.

 **Apps de administración:** Puedes ver o desactivar las aplicaciones que hayas autorizado para ser administradoras de tu teléfono.

#### **Bloqueo de Tarjeta SIM:**

- **Bloquear la Tarjeta SIM:** Puede activar o desactivar el bloqueo por PIN para acceder a la Tarjeta nano-SIM.
- **Cambiar el PIN de la Tarjeta SIM:** Puede cambiar el PIN para acceder a la Tarjeta nano-SIM.

## **NOTA:**

Tenga a la mano sus contraseñas confidenciales para uso futuro. Si ingresa un PIN incorrecto más veces de las permitidas, su Tarjeta nano-SIM se bloqueará automáticamente y no podrá acceder a la red de teléfono.

Si esto ocurre contacte a su operador para que le proporcione un código PUK para volver a utilizar la Tarjeta nano-SIM.

- **Encriptación y credenciales:** Puede revisar el estado de encriptación del teléfono y las opciones para el almacenamiento de credenciales del teléfono.
- **Agentes de confianza:** Puede ver o desactivar los agentes de confianza del teléfono.
- **Fijar pantalla:** Puede mantener a la vista una pantalla que elija para que otras personas no puedan cambiar de pantalla y acceder a su información personal. Para mayor información. Consulta *[Fijar la pantalla](#page-41-0)*.

# **Cuentas**

Abre **Ajustes** y presiona **Cuentas** para administrar sus cuentas y la sincronización de datos entre ellas. Presione **Agregar cuenta** para crear o agregar una cuenta existente al teléfono. Presione una cuenta agregada para realizar ajustes sobre esa cuenta.

# **Accesibilidad**

Abre **Ajustes** y presiona **Accesibilidad** para utilizar y configurar algunos servicios de accesibilidad del teléfono. Algunas opciones en este menú incluyen **Inversión de color o Tamaño de fuente** para los usuarios con problemas de vista.

# **Bienestar digital y controles**

## **parentales**

Abre **Ajustes** y presiona **Bienestar digital y controles parentales** para obtener información sobre como pasas el tiempo en tu teléfono, así como que tan a menudo lo desbloqueas y cuanto usas cada aplicación. Puedes emplear esa información para mejorar tu bienestar. También puede agregar restricciones de contenido y establecer otros límites para ayudar a su hijo a equilibrar el tiempo de uso.

#### **FORMAS DE DESCONECTAR:**

- **Panel:** Descubre cuanto tiempo gastas en las aplicaciones y establece el tiempo total por día en que puedes usar una aplicación. Cuando alcances el límite, la aplicación se cerrara y el icono se atenuara.
- **Desconectar:** Programa cambios para ayudarte a dormir, como atenuar tu pantalla y detener las notificaciones.
- **NO INTERRUMPIR:** Cambia las opciones de ajuste de la aplicación de Bienestar digital, como las notificaciones de aplicaciones y el modo No molestar.

- o -

Presiona **Configurar controles parentales** para añadir restricciones y establecer límites según tus necesidades con Family Link de Google.

# **Google**

Abre **Ajustes** y presiona **Google** para ver los ajustes de aplicaciones y servicios de Google.

# **Sistema del teléfono**

#### **Teclado e idioma**

Abre **Ajustes** y presiona **Sistema del teléfono > Teclado e idioma** para configurar las opciones relacionadas con el idioma del sistema, los métodos de entrada y asistencia, la salida de voz, así como la entrada del ratón.

#### **Actualizaciones**

Abre **Ajustes** y presiona **Sistema del teléfono > Actualizar Sistema** para buscar actualizaciones e instalarlas cuando estén disponibles.

#### **Fecha y hora**

Abre **Ajustes** y presiona **Sistema del teléfono > Fecha y hora** para cambiar la fecha, la hora, la zona horaria y el formato de horario. También puede obtener esta información automáticamente de su proveedor de red.

#### **Descargas**

Abre **Ajustes** y presiona **Sistema del teléfono > Descargas** 

para ver y administrar tus descargas.

## **Copia de seguridad**

Abre **Ajustes** y presiona **Sistema del teléfono > Copia de seguridad** para configurar el respaldo de datos del teléfono. Para facilitar la restauración o el cambio de teléfono, puede elegir crear un respaldo automático mediante Google Drive. Necesita iniciar sesión en su cuenta de Google para utilizar esta función.

# **Restablecer**

Abre **Ajustes** y presiona **Sistema del teléfono > Restablecer**  para restablecer sus ajustes de red o sus preferencias de aplicaciones, o para restablecer el teléfono a sus ajustes de fábrica.

# **Usuarios**

Abre **Ajustes** y presiona **Sistema del teléfono > Usuarios** para administrar las cuentas de usuarios del teléfono.

Puede compartir el teléfono creando cuentas adicionales. Cada cuenta tiene su propio espacio de almacenamiento, fondo de pantalla, método de bloqueo de pantalla, etc. Un usuario también puede cambiar ajustes que afecten a todos los demás usuarios, como ajustes al Wi-Fi.

De manera predeterminada está disponible una cuenta de Invitado si alguien necesita usar temporalmente su teléfono. También puede presionar **Agregar usuario** para agregar una nueva cuenta de usuario.

Si desea agregar cuentas de usuario mientras el teléfono está bloqueado, abre el menú de Ajustes rápidos desde la pantalla

de bloqueo y presione **> Agregar usuario** para crear una nueva cuenta de usuario.

**NOTAS:** 

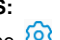

- Presione  $\bigcirc$  junto a una cuenta para realizar ajustes.
- Cuando un invitado termine de utilizar el teléfono, puede presionar **Eliminar invitado** desde el menú de **Usuarios** para borrar todos sus datos del teléfono.

# **Información del teléfono**

Abre **Ajustes** y presiona **Información del teléfono** para consultar el estado del teléfono, estado de la Tarjeta nano-SIM, información legal y más información del teléfono.

# **Información de seguridad**

# **Seguridad general**

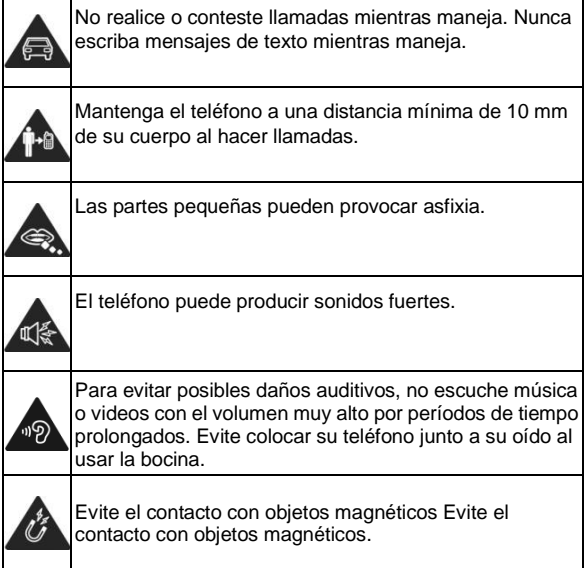

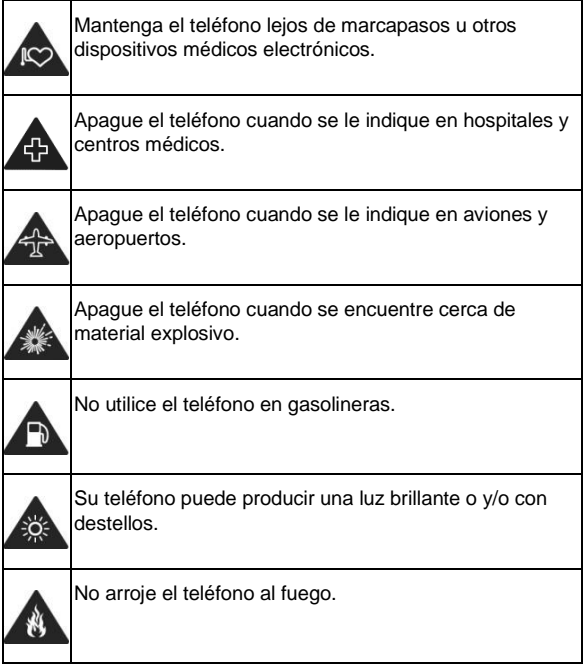

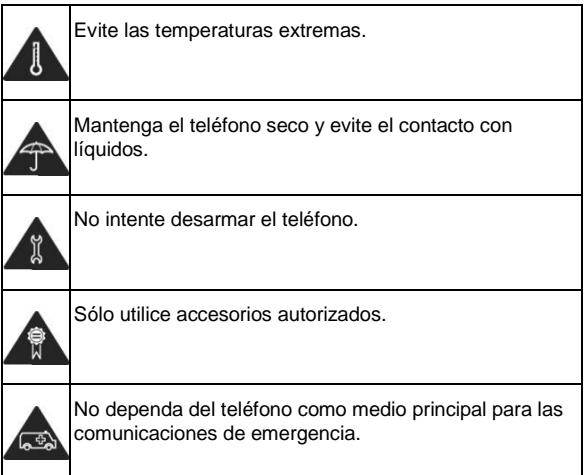

# **Información de exposición a RF de la FCC (SAR)**

El teléfono está diseñado y fabricado para no exceder los límites de exposición a campos de radiofrecuencia (RF), establecidos por la Comisión Federal de Comunicaciones de los Estados Unidos.

Durante las pruebas de SAR, se ajustó el teléfono para la transmisión en su nivel máximo certificado de potencia en todas las bandas probadas. El teléfono fue colocado en posiciones que simulan exposición común a campos RF, como junto a la cabeza sin separación o con una separación del cuerpo de 10 mm. Aunque se determinó el SAR al nivel máximo certificado de potencia, el SAR real del teléfono puede estar muy por debajo del valor máximo. Esto sucede porque el teléfono está diseñado para operar a varios niveles de potencia, de tal forma que sólo se utilice la potencia necesaria para alcanzar la red. En general, entre más cerca se encuentre a una antena de estación base inalámbrica, la potencia de salida será menor.

El nivel de exposición estándar para dispositivos inalámbricos que emplean una unidad de medición estándar se conoce como la Tasa de Absorción Específica (SAR, por sus siglas en inglés). El límite de SAR establecido por la FCC es de 1.6 W/kg.

Este teléfono cumple con los límites de exposición de SAR para la población general/sin controlar establecidos en ANSI/IEEE C95.1-1992 y fueron probados en cumplimiento con los métodos de medición y los procedimientos detallados en IEEE1528.

La FCC concedió una Autorización de Equipos para este modelo de teléfonos en la que todos los niveles reportados de SAR fueron evaluados como en cumplimiento con las normas de exposición a campos RF de la FCC. La información de SAR para este modelo de teléfonos se encuentra en los registros de la FCC y puede consultarse en línea, en la página **[www.fcc.gov/oet/ea/fccid](http://www.fcc.gov/oet/ea/fccid)** al buscar en el campo **FCC ID:** SRQ-ZTEA2021L. También puede consultar el FCC ID en el teléfono al abrir **Ajustes > Información del teléfono**.

Para este teléfono, el máximo valor reportado de SAR para uso contra la cabeza es de 0.954 W/kg, y para uso cerca del cuerpo es 1.204 W/kg.

Aunque los niveles de SAR de distintos teléfonos en posiciones diferentes pueden variar, todos están en cumplimiento con los requisitos gubernamentales.

El cumplimiento para los niveles de SAR de operación cercana al cuerpo se considera con una separación de al menos de 10 mm entre el teléfono y el cuerpo humano. Mantenga el teléfono al menos a 10 mm del cuerpo para asegurar que el nivel de exposición a RF es igual o menor a los niveles reportados. Para garantizar la operación cercana al cuerpo, haga uso de fundas para el cinturón sin componentes metálicos, con el fin de mantener una separación de 10 mm entre el teléfono y su cuerpo.

El cumplimiento de los límites de exposición a RF con accesorios que contienen componentes metálicos no fue probado ni certificado, por lo cual se debe evitar hacer uso de dicho tipo de accesorios.

# **Regulaciones de la FCC**

Este teléfono cumple con el Apartado 15 del Reglamento de la FCC. La operación está sujeta a las siguientes condiciones: (1)
Este teléfono no debe causar interferencia dañina y (2) Este teléfono debe aceptar cualquier interferencia recibida, incluyendo interferencias que puedan causar errores de operación.

Este teléfono fue probado y se comprobó que se encuentra dentro de los límites aceptables para un dispositivo digital clase B, en cumplimiento con el Apartado 15 del Reglamento de la FCC.

Estos límites fueron fijados para proporcionar una protección razonable contra interferencias dañinas en una instalación residencial. El teléfono genera, utiliza y puede radiar energía de radiofrecuencia, si no se instala y utiliza cumpliendo con las instrucciones, puede causar una interferencia en comunicaciones de radio.

Sin embargo, no hay garantías de que no ocurra una interferencia en una instalación particular. Si el teléfono ocasiona interferencia a un receptor de radio o televisión (lo cual puede determinarse al encender o apagar el teléfono), se recomienda tratar de corregir dicha interferencia aplicando al menos una de las siguientes medidas:

- Cambie la antena receptora de orientación o de posición.
- Aumente la distancia de separación entre el teléfono y el receptor.
- Conecte el teléfono a una toma de corriente o a un circuito diferente a donde está conectado el receptor.
- ► Contacte a su proveedor o a un técnico experto en radio y televisión.

### **PRECAUCIÓN:**

Cualquier cambio o modificación que no esté autorizada explícitamente por la persona responsable del cumplimiento puede invalidar la autoridad del usuario de operar el equipo.

La(s) antena(s) utilizadas para este transmisor no deben estar operando en conjunto ni en cercanía a otras antenas o transmisores.

# **Distracciones**

## **Manejar**

Se debe prestar atención por completo y en todo momento al manejar para reducir el riesgo de un accidente. Usar un teléfono mientras maneja (aún con un kit manos libres) puede causar distracciones y provocar accidentes. Debe cumplir con las leyes y regulaciones locales que prohíban el uso de teléfonos inalámbricos al manejar.

## **Operar maquinaria**

Se debe prestar atención por completo a la operación de maquinaria para reducir el riesgo de un accidente.

# **Manejo del producto**

### **Declaración general sobre el manejo y uso**

Sólo usted es responsable de cómo utiliza su teléfono y de

las consecuencias de su uso. Debe apagar su teléfono en lugares donde se prohíbe su uso. El uso del teléfono está sujeto a medidas de seguridad pensadas para proteger al usuario y su entorno.

- Trate el teléfono y sus accesorios con cuidado y manténgalos en un lugar limpio.
- Mantenga limpias la pantalla y la lente de la cámara. La suciedad de estas puede deteriorar la respuesta a la operación del teléfono y la calidad de imagen.
- Limpie el teléfono y sus accesorios con un material suave como un paño para limpiar anteojos. No use alcohol ni otras sustancias corrosivas para limpiar.
- No exponga el teléfono ni sus accesorios al fuego o a objetos encendidos como cigarros.
- No exponga el teléfono a líquidos ni a humedad.
- No tire, arroje o intente doblar el teléfono o sus accesorios.
- No intente limpiar el teléfono con solventes, aerosoles u otros químicos abrasivos.
- No pinte el teléfono ni sus accesorios.
- No intente desarmar el teléfono ni sus accesorios, esto sólo lo debe hacer el personal autorizado.
- No coloque el teléfono cerca de equipos de calor o contenedores de alta presión (por ejemplo calentadores de agua, hornos de microondas, o utensilios de cocina

calientes).

- Revise las regulaciones locales antes de deshacerse de productos electrónicos.
- No cargue el teléfono en el bolsillo trasero, puede que éste se rompa al sentarse.

# **Seguridad de la batería**

- El uso de baterías, cargadores o adaptadores de corriente incompatibles o no autorizados por ZTE pueden dañar el teléfono, reducir su tiempo de vida o causar un incendio, una explosión u otro peligro.
- La temperatura de operación recomendada está entre 0°C y 35°C, y la temperatura de almacenamiento está entre -20°C y +45°C. Las temperaturas extremas pueden dañar el teléfono y reducir la capacidad de carga y el tiempo de vida del teléfono y la batería.

# **ADVERTENCIAL**

**No intente quitar la cubierta trasera. La batería no es removible y retirarla puede causar que el teléfono se encienda en llamas o explote.**

- No intente cambiar ni reparar la batería del teléfono usted mismo. La batería únicamente puede ser reemplazada o reparada por ZTE o el proveedor autorizado por ZTE.
- No coloque el teléfono o la batería cerca de equipos de calor como hornos de microondas, radiadores o estufas. Mantenga la batería y el teléfono alejados del calor y la exposición

directa a la radiación solar. De lo contrario se pueden sobrecalentar y ocasionar una explosión o un incendio.

- No desarme, apriete o perfore el teléfono, esto puede ocasionar una explosión o un incendio.
- No arroje el teléfono al fuego, para evitar una explosión.
- Desconecte el cargador cuando la batería esté completamente cargada. La sobrecarga puede reducir el tiempo de vida de la batería.
- Cuando no use el teléfono por un tiempo prolongado, cargue la batería a la mitad y guarde el teléfono en un lugar seco.
- Si la batería se daña o muestra señales de fuga, suspenda su uso inmediatamente y póngase en contacto con ZTE o el proveedor autorizado por ZTE para reemplazarla.

## **Niños pequeños**

No deje el teléfono ni sus accesorios al alcance de niños pequeños. Pueden lastimarse o a los demás y dañar el teléfono. El teléfono contiene partes pequeñas con bordes afilados que pueden causar asfixia y otros daños.

#### **Desmagnetización**

Para evitar el riesgo de una desmagnetización, no acerque equipos electrónicos o medios magnéticos al teléfonos por tiempos prolongados.

# **Descargas Electrostáticas (ESD)**

No toque los conectores metálicos de las Tarjetas nano-SIM o microSDXC para evitar descargas electrostáticas.

# **Antena**

No toque la antena innecesariamente.

### **Posición normal de uso**

Cuando realice o reciba una llamada, sostenga el teléfono cerca de su oreja con la parte inferior hacia su boca.

# **Bolsas de aire**

No coloque el teléfono en una zona donde se despliegue la bolsa de aire, pues al salir con fuerza puede causar lesiones serias. Coloque su teléfono en un lugar seguro antes de comenzar a manejar.

## **Convulsiones y desmayos**

El teléfono puede producir luces brillantes y/o parpadeantes. Algunas personas pueden ser susceptibles a sufrir de convulsiones o desmayos (aún si no les ha ocurrido antes) al exponerse a luces parpadeantes o a patrones de luces, como al ver videos o jugar videojuegos. Si ha padecido de convulsiones o desmayos o tiene algún familiar que los haya padecido, consulte a un médico. Para reducir el riesgo de convulsiones o desmayos, use su teléfono en lugares con

una iluminación adecuada y tome descansos frecuentes.

#### **Lesiones por Esfuerzo Repetitivo**

Para reducir el riesgo de lesiones por esfuerzo repetitivo (RSI) al escribir o jugar juegos en el teléfono:

- No sujete muy fuertemente el teléfono.
- No haga fuerza al presionar botones y teclas.
- Haga uso de las funciones especiales diseñadas para minimizar el tiempo de presión de las teclas (por ejemplo la función de texto predictivo de algunas aplicaciones).
- Tome descansos frecuentes para estirarse y relajarse.

### **Llamadas de emergencia**

Este teléfono como cualquier otro utiliza señales de radio para operar, y esto implica que la conexión no puede garantizarse en cualquier condición. Por lo tanto, no debería confiar en un teléfono móvil como único medio para comunicaciones de emergencia.

### **Sonidos fuertes**

Este teléfono es capaz de producir sonidos fuertes que pueden dañar su oído. Baje el volumen a un nivel razonable antes de utilizar sus audífonos, auriculares Bluetooth u otros dispositivos de audio.

### **Calentamiento del teléfono**

El teléfono puede calentarse durante la carga o el uso normal.

# **Seguridad eléctrica**

### **Accesorios**

Utilice únicamente accesorios autorizados; no conecte productos o accesorios incompatibles. No intente conectar el teléfono con objetos metálicos como monedas o llaveros, y evite que entren en contacto con la entrada de carga. No intente perforar la batería con objetos punzocortantes.

# **Conexión a vehículos**

Consulte a un profesional para conectar la interfaz del teléfono al sistema eléctrico del vehículo.

### **Productos defectuosos o dañados**

No intente desarmar el teléfono o sus accesorios. Únicamente el personal calificado puede dar servicio o reparar el teléfono o sus accesorios. Si el teléfono (o sus accesorios) fueron sumergidos, perforados o fueron sujetos a una caída severa, no lo utilice hasta haberlo revisado en un centro de servicio autorizado.

# **Interferencia de radiofrecuencia**

#### **Declaración general sobre la interferencia**

Se debe tener cuidado al acercar el teléfono a dispositivos médicos personales como marcapasos o aparatos auditivos. Consulte a su médico y a los fabricantes del dispositivo para determinar si el uso del teléfono puede interferir con el funcionamiento adecuado de sus dispositivos médicos.

#### **Marcapasos**

Los fabricantes de marcapasos recomiendan que se mantenga una separación mínima de 15 cm (6 in) entre un teléfono y un marcapasos para evitar posibles interferencias. Para facilitar lo anterior, use el teléfono en el oído contrario al marcapasos y no lo lleve en un bolsillo a la altura del pecho.

#### **Aparatos auditivos**

Puede que las personas con aparatos auditivos o implantes cocleares se expongan a ruidos de interferencia al utilizar o tener cerca dispositivos inalámbricos. El nivel de interferencia depende del tipo de aparato auditivo y la distancia al punto de interferencia. Aumentar esta distancia de separación puede ayudar a reducir la interferencia. También puede consultar al fabricante de su aparato auditivo para encontrar alternativas.

## **Equipo médico**

Apague el teléfono cuando se le indique en hospitales, clínicas o instituciones de salud. Estas indicaciones existen para prevenir posibles interferencias con algunos equipos médicos.

#### **Aviones**

Apague el teléfono cuando se lo indique el personal de aeropuertos o aviones. Consulte con el personal el uso de dispositivos inalámbricos habilite el modo avión cuando se encuentre a bordo.

#### **Interferencia en vehículos**

Debido a la posible interferencia del teléfono con otros equipos electrónicos, algunos fabricantes de vehículos prohíben el uso de teléfonos móviles en sus vehículos a menos que se incluya un kit manos libres con una antena externa en la instalación.

# **Entornos explosivos**

#### **Gasolineras y ambientes explosivos**

Obedezca las señalizaciones para apagar dispositivos inalámbricos como teléfonos y equipos de radio en lugares con una atmósfera potencialmente explosiva. Estas áreas incluyen gasolineras, instalaciones de transferencia de

gasolina o sustancias químicas, áreas bajo la cubierta en barcos, o áreas donde el aire contiene partículas o químicos particulares, como polvo, granos o partículas metálicas.

# **Áreas de detonación**

Apague el teléfono y otros dispositivos móviles si se encuentra en un área de detonación o en zonas donde haya señalizaciones para apagar "dispositivos electrónicos" y "comunicaciones de dos vías" para evitar la interferencia con las operaciones de detonación.